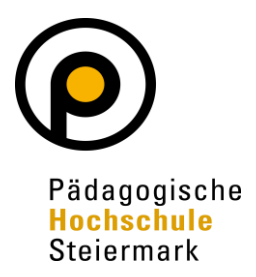

# **Bibliothek der PH Steiermark**

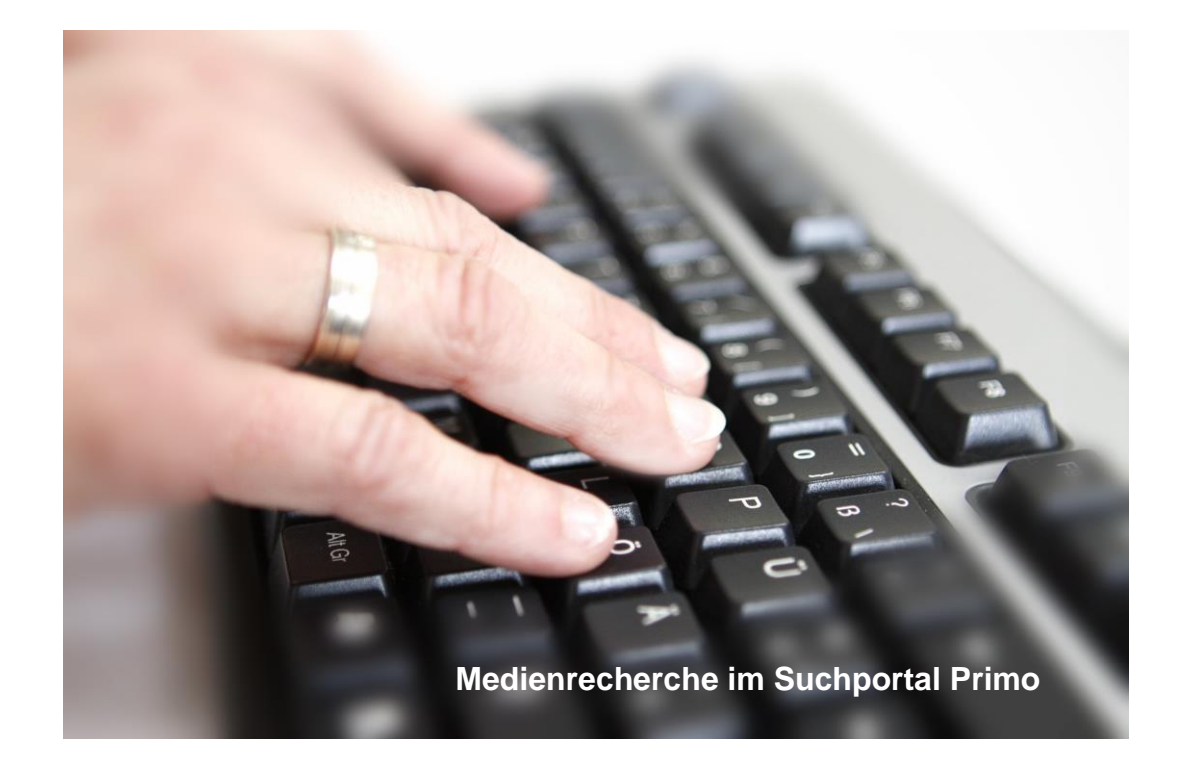

# **Bibliotheksführer**

## Inhaltsverzeichnis

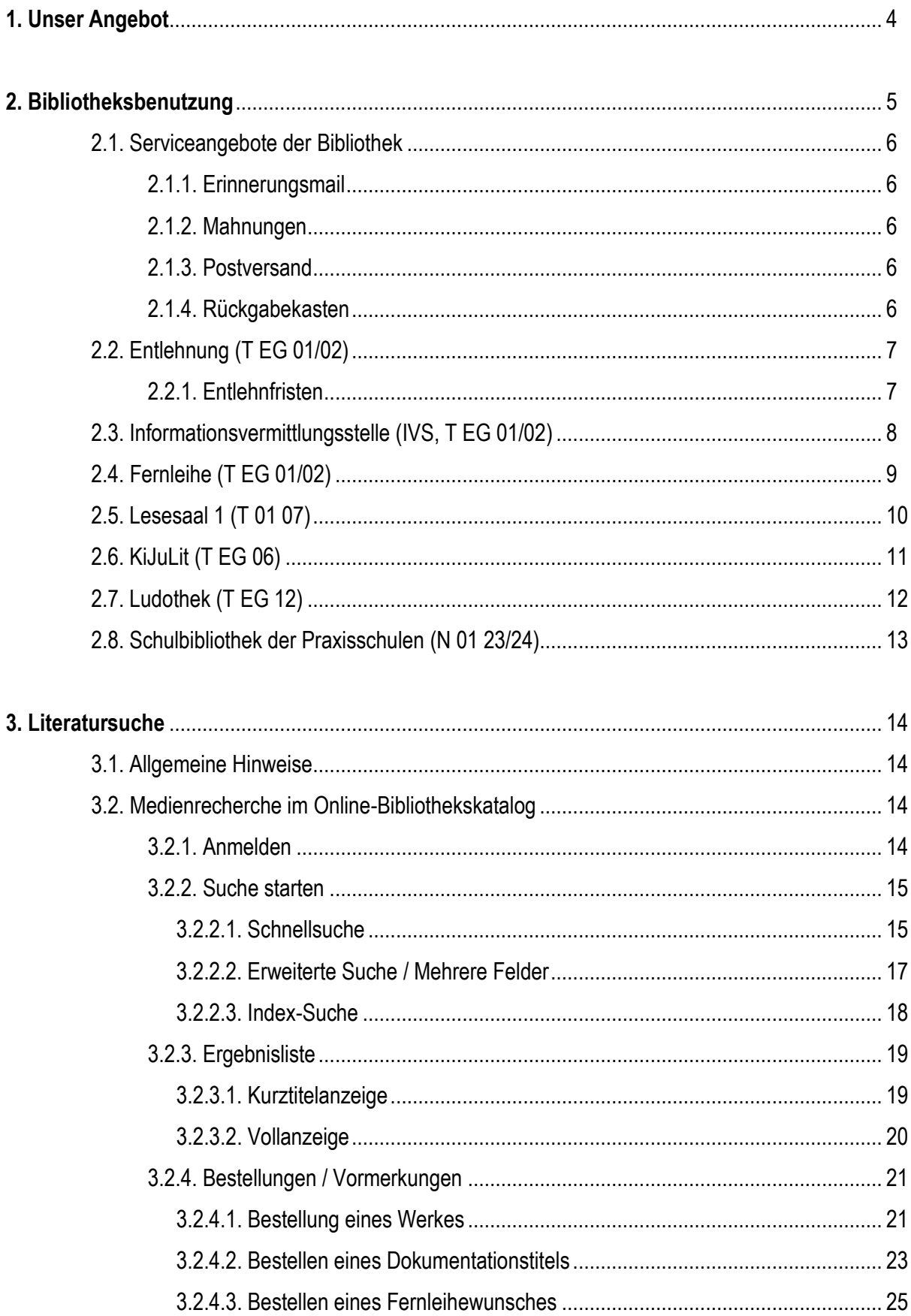

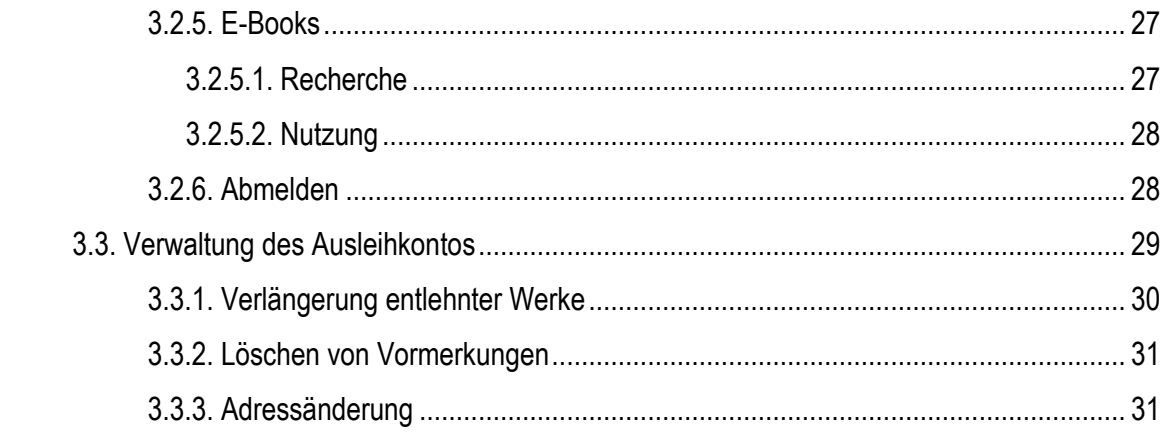

## **1. Unser Angebot**

Zu unserem Angebot zählen derzeit etwa **300.000 Exemplare** (Bücher, Multi-Media-Materialien etc.), rund **1000 Zeitschriftentitel** und eine ständig wachsende Anzahl an **E-Books.**

In der Bibliothek können Sie nicht nur Medien mit pädagogischem Inhalt entlehnen, sondern ebenso Werke aus anderen Fachbereichen, v.a. aus den Humanwissenschaften.

In unserer **Mediathek** finden Sie CDs, CD-ROMs, DVDs, Videobänder, Diapositive, Bildmaterial, Kartenmaterial, Schallplatten, Tonbänder usw..

In unserer **Ludothek** finden Sie eine umfangreiche Sammlung an Spielen. Damit lassen sich nicht nur unterhaltsame Spieleevents gestalten, sondern bei sonderpädagogischem Förderbedarf die unterschiedlichen Wahrnehmungsbereiche und Kulturtechniken Lesen, Schreiben, Rechnen, aufarbeiten (siehe Details unter Punkt 2.7, S. 12).

In der **Dokumentationsstelle** werden einzelne Artikel aus Zeitschriften und einzelne Aufsätze aus Sammelwerken bearbeitet, was unseren Benutzerinnen und Benutzern das Recherchieren nach unselbstständig erschienenen Werken ermöglicht. Ebenso werden beispielsweise auch die verschiedensten Lieder auf CDs, Beiträge auf DVDs etc. dokumentiert, um sie somit suchbar zu machen.

Im Zuge des Projekts "**Pädagogische Dokumentation** des Verbundes für Bildung und Kultur (VBK)" werden in unserer Bibliothek Werke pädagogischen Inhalts (Bücher, Zeitschriften, Nicht-Buch-Materialien) speziell erfasst, um in einer eigenen Datenbank, der "Verbunddokumentation Pädagogik", recherchierbar zu sein.

Außerdem verbindet der Bereich **Digitalisierung** dabei die Titeldaten mit gescannten Dokumenten wie Inhaltsangaben, Auszügen und Abstracts, deren Inhalte anschließend via externe Links unseren Leserinnen und Lesern exakte, originalgetreue Informationen zu Sujets, Autoren und Fachartikeln bieten.

> **BUCH** Pädagogisches Hochschulgesetz: samt 10 Anhängen und ausführlichen Anmerkungen Hauser, Werner [Bearb.] Wien: Verl. Österreich, Nach d. Stand vom 13.3.2006., 2006 Inhalts-66 Hochschulgesetz 2005 227 1. Allgemeiner Teil der Erläuterungen zur Regierungsvorlage... Hochschulen und ihre Studien ...........<br>verzeichnis (Hochschulgesetz 2005) BGB! 12006/30 1. Mull Verfügbar in: PH Niederösterreich Hauptbibliothek mehreren Bibliotheken >

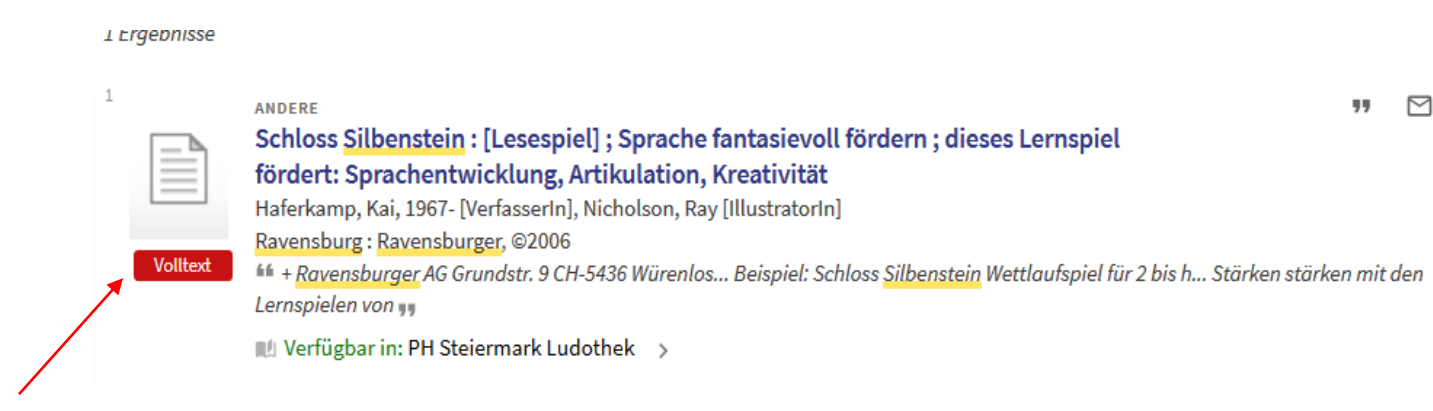

Die Werke der **Schulbibliotheken der Praxisvolksschule** wie auch der Praxisschule – Neue Mittelschule (beide mit Stand am Hasnerplatz 12 im Neubau) sind für alle unsere Bibliotheksbenutzerinnen und Bibliotheksbenutzer entlehnbar (siehe weiterführende Informationen unter Punkt 2.8, S. 13).

## **2. Bibliotheksbenutzung**

Die Bibliothek der Pädagogischen Hochschule Steiermark ist als **wissenschaftliche Bibliothek** für jedermann **öffentlich zugänglich** und steht mit einem gültigen Bibliotheksausweis zur **Benutzung kostenfrei** zur Verfügung**.** 

Im Online-Bibliothekskatalog (Suchportal Primo) sind alle (elektronischen) Bücher, Zeitschriften und AV-Medien, sowie die Dokumentationstitel von Zeitschriftenartikeln, Aufsätzen und Medienbeiträgen recherchierbar. Das Suchportal ist über die Website der Bibliothek [\(http://www.phst.at,](http://www.phst.at/) Navigationspunkt "Bibliothek") erreichbar. Mit einem gültigen Bibliotheksausweis (Lesernummer) können die gewünschten Werke direkt bestellt werden.

Unter dem Button "Mein Konto" im Suchportal hat man auch die Möglichkeit, die Entlehndauer selbst zu verlängern bzw. Vormerkungen zu löschen.

Bei verspäteter Rückgabe der entlehnten Werke (Entlehndauer siehe 2.2.1 Entlehnfristen) werden Mahngebühren fällig. Diese Gebühr beträgt pro Tag und Werk € 0,20 und wird mit dem Tag der Überschreitung der Entlehnfrist wirksam.

## **2.1. Serviceangebote der Bibliothek der PHSt**

## **2.1.1. Erinnerungsmail**

Haben Sie eine E-Mailadresse bekannt gegeben, so erhalten Sie drei Tage vor Ablauf der Entlehnfrist ein Erinnerungsmail. Diese Erinnerung ist ein kostenloses Service, jedoch ohne Gewähr auf eine termingerechte Zustellung (z.B. Nichteinhaltung aufgrund eines Serverausfalls).

## **2.1.2. Mahnungen**

Mit Ablauf der Entlehnfrist erfolgt per E-Mail ein Erinnerungsschreiben, ausstehende Werke umgehend der Bibliothek zu retournieren. Ein monatlich elektronisch zugesandter Aktivitätsbericht aller Entlehnungen erinnert Sie an Ihre aktiven Ausleihen und eventuellen Versäumnisse.

## **2.1.3. Postversand**

Die Bibliothek bietet ihren Leserinnen und Lesern die Möglichkeit, sich bestellte Werke auch per Postversand schicken zu lassen.

Bitte beachten Sie folgende Regelungen:

- ➢ Dieses Service steht nur eingeschriebenen Leserinnen und Lesern der Bibliothek zur Verfügung.
- ➢ Lieferung per Postversand ist ausschließlich nach Anfrage via E-Mail an die Entlehnabteilung (entlehnung@phst.at) möglich. Telefonische Anfragen diesbezüglich können nicht bearbeitet werden.
- ➢ Dieses Service ist ausschließlich für Werke möglich, die nicht entlehnt/vorgemerkt sind.
- ➢ Die **Postgebühren der Hin- und Rücksendung gehen zu Ihren Lasten**.
- ➢ Bitte beachten Sie unbedingt den angegebenen Rückgabetermin und berücksichtigen Sie auch die Dauer des Postweges. Bei verspäteter Rückgabe werden Mahngebühren fällig und Sie sind bis zu deren Bezahlung für weitere Entlehnungen gesperrt!

## **2.1.4. Rückgabekasten**

Die Bibliothek bietet Ihnen einen **Bücherrückgabekasten** vor dem Haupteingang Theodor-Körner-Straße 38 an. Somit können Sie noch flexibler - unabhängig von unseren Öffnungszeiten - Ihre entlehnten **Druckwerke** retournieren.

## **A C H T U N G:**

### **Multi-Media-Materialien (CDs, DVDs etc.) bitte weiterhin am Entlehnschalter retournieren**,

da diese für Beschädigungen jeglicher Art (z.B. aufgrund von Hitze, Kälte, Druck etc.) zu anfällig sind.

## **2.2. Entlehnung (T EG 01/02)**

- Ausweiserstellung
- Entlehnung, Verlängerung und Rückgabe

**Montag und Mittwoch:** 07.30 bis 17.00 **Dienstag und Donnerstag:** 07.30 bis 15.30 **Freitag:** 07.30 bis 14.00 **In der vorlesungsfreien Zeit:** Montag bis Freitag: 08.00 bis 13.00

Um Werke aus unserem Bibliotheksbestand entlehnen zu können, benötigen Sie einen Bibliotheksausweis. Dafür registrieren Sie sich bitte [online auf unserer Bibliothekswebsite.](https://search.vbk.ac.at/primo-explore/static-file/register?vid=VBK&lang=de_DE) Nach Vorlage eines Lichtbildausweises an der Entlehnung wird Ihre Registrierung vervollständigt. **Unvollständige Benutzerkonten werden einen Monat nach der Online-Registrierung automatisch gelöscht**!

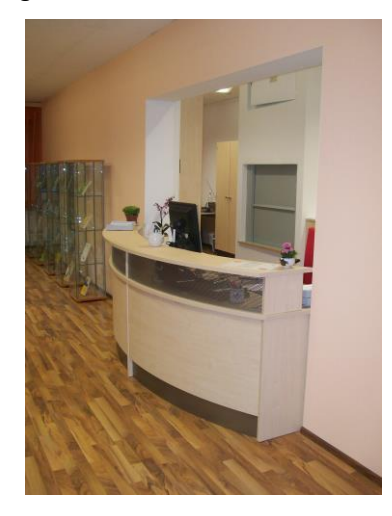

## **2.2.1. Entlehnfristen:**

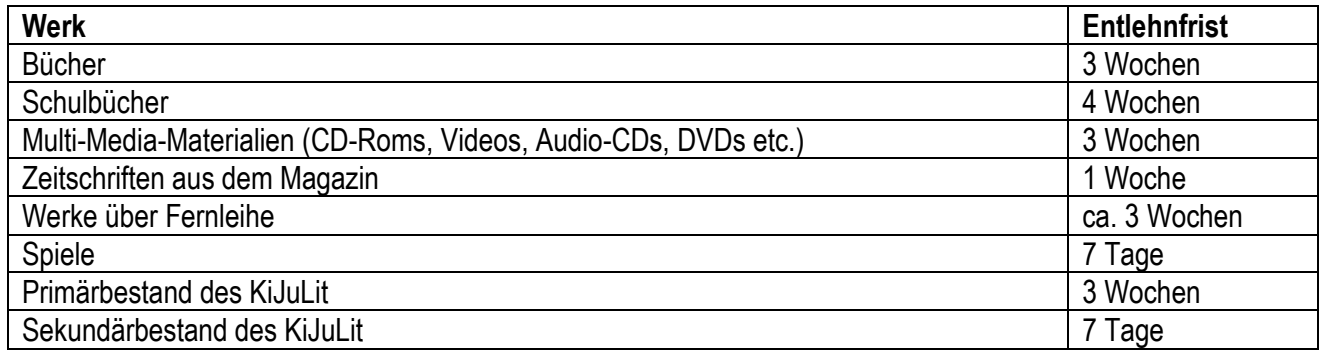

#### **Von der Entlehnung ausgenommen sind:**

- Lesesaalwerke (ev. Sonderleihe)
- lizenzierte CD-ROMs
- Z.T. Werke aus den Semesterhandapparaten und von Sonderaufstellungen

Sofern sich eine andere Benutzerin/ein anderer Benutzer nicht auf ein Werk vorgemerkt hat, besteht die Möglichkeit, ein entlehntes Werk um die Entlehnfrist zu verlängern.

### **Verlängerungsmöglichkeiten:**

- selbstständig über das Benutzerkonto im Suchportal Primo (Näheres siehe unter Punkt 3.3.1, S. 30)
- persönlich in der Entlehnstelle (Entlehnung)
- telefonisch (+43 316 8067 DW 3712)
- per E-Mail [\(entlehnung@phst.at\)](mailto:entlehnung@phst.at)

## **2.3. Informationsvermittlungsstelle – IVS (T EG 01/02)**

- Auskünfte und Benutzerschulungen
- Medienrecherche im Suchportal Primo
- Hilfe bei Recherche-Problemen
- PC-Arbeits- und Leseplätze
- Medienarbeitsplätze

**Montag und Mittwoch:** 07.30 bis 17.00 **Dienstag und Donnerstag:** 07.30 bis 15.30 **Freitag:** 07.30 bis 14.00 **In der vorlesungsfreien Zeit:** Montag bis Freitag: 08.00 bis 13.00

Geschultes Fachpersonal hilft Ihnen gerne bei umfangreichen spezifischen Literatursuchen!

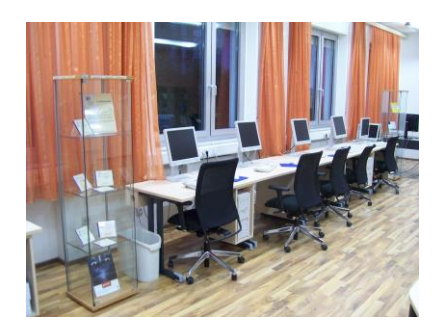

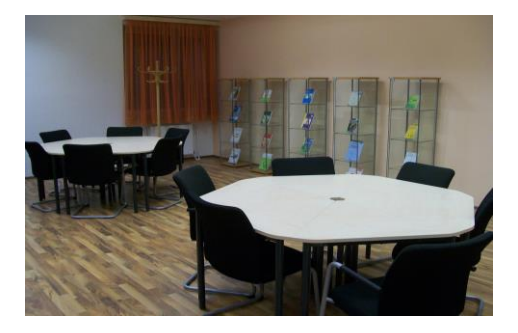

## **2.4. Fernleihe (T EG 01/02)**

Die Bibliothek bietet im Online-Katalog innerhalb des VBK (Verbund für Bildung und Kultur) eine **derzeit kostenfreie Fernleihemöglichkeit** an. Bücher und Zeitschriften (bzw. Kopien), die **nicht** in unserem Bestand vorhanden sind, können via Fernleihe von den Verbundbibliotheken (Bibliotheken der PHs in Österreich etc.) außerhalb von Graz angefordert werden. Fernleiheanforderungen an andere Bibliotheken (Universitätsbibliotheken etc.) sind **kostenpflichtig**.

Um ein Werk über Fernleihe zu bestellen, wählen Sie die Bestelloption "Fernleihbestellung" und schließen diesen Bestellvorgang mit "Vormerkung" ab.

Bitte achten Sie darauf, ausschließlich Fernleihebestellungen von Werken durchzuführen, die **nicht** in unserer Bibliothek vorhanden sind!

Die Entlehnfrist beträgt ca. 3 Wochen ohne Verlängerungsmöglichkeit.

Bei Fragen bezüglich Fernleihewünschen wenden Sie sich bitte an Herrn Hans Slawitsch, e-Mail: [hans.slawitsch@phst.at](mailto:hans.slawitsch@phst.at) oder telefonisch unter +43 316 8067 DW 3710.

## **2.5. Lesesaal (T 01 07) Handapparate, Pädagogische Nachschlagewerke, Zeitschriften und Schulbuchausstellung**

**Montag und Mittwoch:** 07.30 bis 17.00 **Dienstag und Donnerstag:** 07.30 bis 15.30 **Freitag:** 07.30 bis 14.00 **In der vorlesungsfreien Zeit:** Montag bis Freitag: 08.00 bis 13.00

- Auskünfte zu dem Fachgebiet Humanwissenschaften (Pädagogik/Psychologie)
- Hilfe bei Recherche-Problemen
- Benutzerschulungen
- Weiterführende Literatursuche via Internet
- Semesterhandapparate
- Handapparat Schulbücher (VS, HS, AHS Unterstufe)
- Zeitschriften d. lfd. Jahres
- Ruhige Lese- und PC-Arbeitsplätze
- CD-ROM-Benutzung

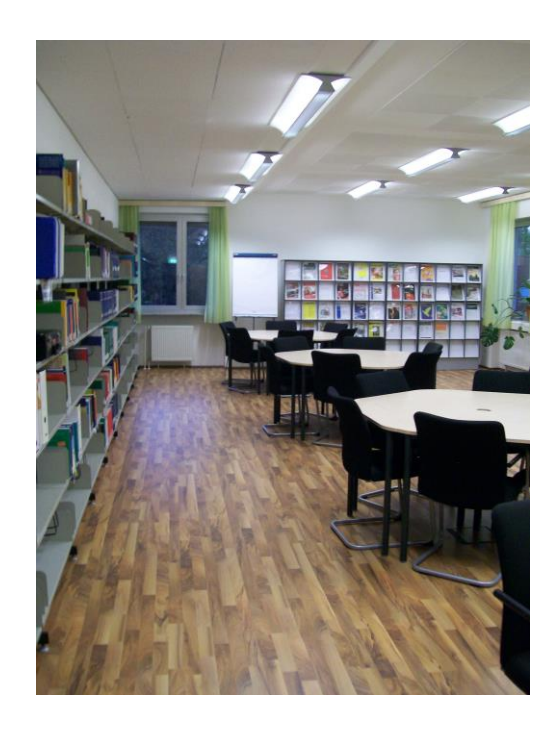

#### **Entlehnfristen:**

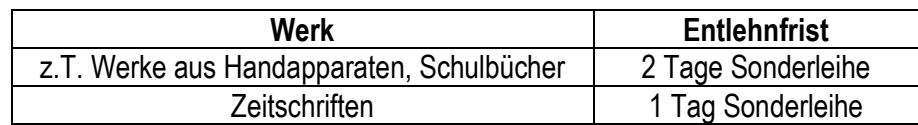

Werke im Präsenzbestand werden nicht außer Haus entlehnt!

Geschultes Fachpersonal hilft Ihnen gerne bei umfangreichen spezifischen Literatursuchen!

Bei Fragen bezüglich Handapparate wenden Sie sich bitte an Frau Mag. Karin Hansel, +43 316 8067 DW 3706, email: [karin.hansel@phst.at.](mailto:karin.hansel@phst.at)

## **2.6. KiJuLit (T EG 14, T EG 06) Zentrum für Forschung und Didaktik der Kinder- und Jugendliteratur**

In den Räumlichkeiten im Erdgeschoß ist auch das KiJuLit, Zentrum für Forschung und Didaktik der Kinder- und Jugendliteratur, untergebracht und hält ein umfangreiches Angebot an Sekundär- (T EG 14) und Primärliteratur (T EG 06) zum Thema bereit.

### **Gesonderte Öffnungszeiten!**

#### **Entlehnfristen:**

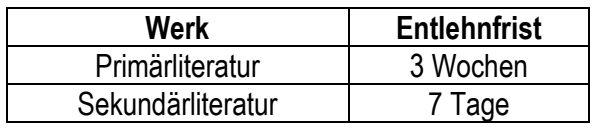

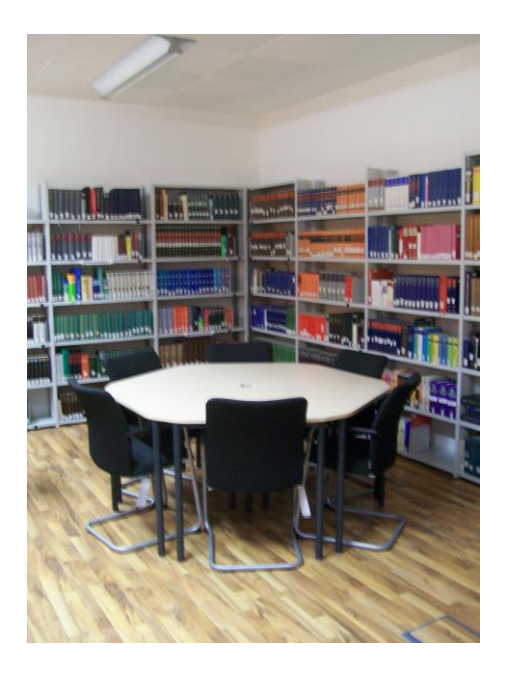

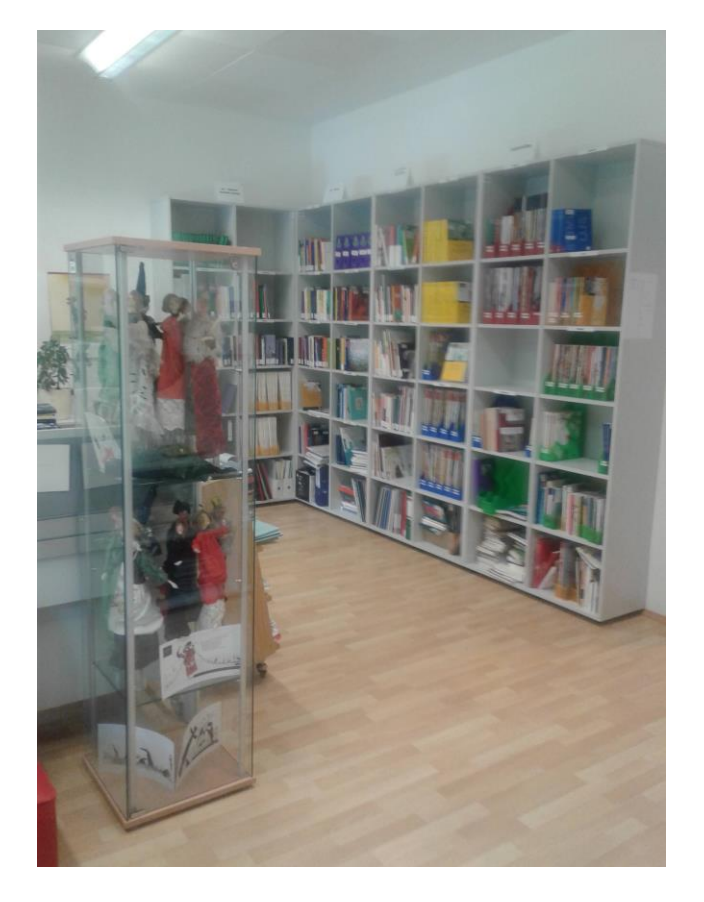

Bei Fragen bezüglich KiJuLit wenden Sie sich bitte an Frau HS-Prof. Mag. Dr. Marlene Zöhrer, e-Mail: [kijulit@phst.at](mailto:kijulit@phst.at) oder telefonisch unter +43 316 8067 DW 6226.

## **2.7. Ludothek (T EG 12)**

Unsere Ludothek versteht sich als eine Spielesammlung mit dem Schwerpunkt auf die Förderung der verschiedenen Wahrnehmungsbereiche bzw. Teilleistungen, und der Kulturtechniken Lesen, Schreiben und Rechnen. Zum anderen erlaubt das vielfältige Angebot die Gestaltung unterhaltsamer Spieleevents für Gruppen jeden Alters.

Wir verfolgen das Ziel, Möglichkeiten zu schaffen, spielend zu lernen und/oder sich gut unterhalten zu können. Wesentlich dabei ist, dass für beide Zielformulierungen dasselbe Material zur Verfügung steht – nämlich vorwiegend Spiele aus dem Unterhaltungssektor. Der Anteil eigentlicher "Lernspiele" ist nur sehr gering bemessen. Wir gehen vielmehr davon aus, selbst in den Spielen, die am Spielemarkt gängig und beliebt sind, die Möglichkeiten zur Förderung der einzelnen Wahrnehmungsbereiche zu entdecken und sie demnach zu verwenden.

So bleibt der Spieleffekt dem Fördereffekt unbedingt übergeordnet und es bleibt wirklich beim spielenden Lernen!

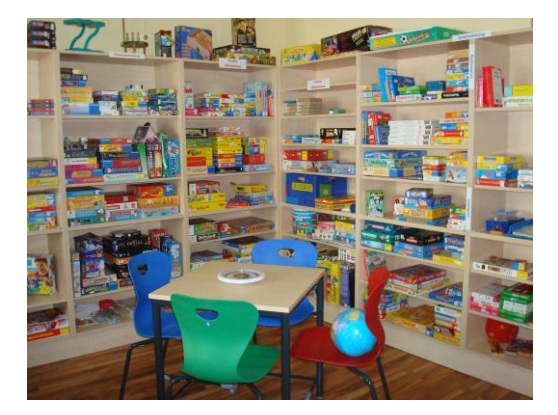

Alle unsere Spiele werden in unserer Ludothek systematisiert in einer Freihandaufstellung angeboten. So gewinnen Sie einen ersten Überblick über das gesamte Angebot und können die Spiele entweder gleich in der Ludothek nach Ihren Wünschen und Bedürfnissen selbst auswählen, oder sie über das Suchportal Primo (PH Steiermark) recherchieren.

Bei Fragen bezüglich Ludothek wenden Sie sich bitte an Frau Mag. Dr. Constanza Furtlehner-Schlacher, +43 316 8067 DW 3702, e-mail: [constanza.furtlehner@phst.at.](mailto:constanza.furtlehner@phst.at)

## **2.8. Schulbibliothek der Praxisschulen (N 01 23/24)**

Den Bestand der Schulbibliothek der Praxisvolksschule sowie der Praxismittelschule (im Neubau am Hasnerplatz 12) können Sie, wie unser Angebot an Kinder- und Jugendliteratur der Hauptbibliothek, im Suchportal Primo (PH Steiermark) recherchieren und bestellen.

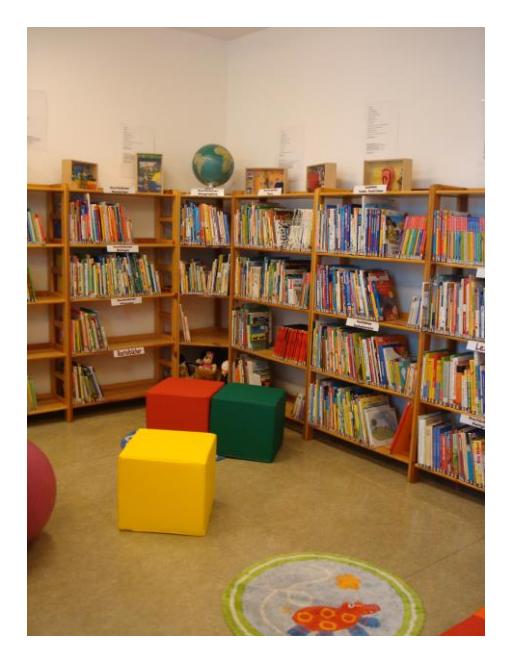

Ansprechpersonen der Schulbibliothek der Praxisschulen (Raum N 01 23/24):

Frau Barbara Plamenik, BEd., e-Mail: [barbara.plamenik@phst.at](mailto:barbara.plamenik@phst.at) Frau Eva Maria Walch, BEd., e-Mail: [eva-maria.walch@phst.at](mailto:eva-maria.walch@phst.at)

## **3. Literatursuche**

## **3.1. Allgemeine Hinweise**

Die Medienrecherche erfolgt via Internet. Für Personen, die keinen privaten Internetzugang haben, stehen in der IVS (Informationsvermittlungsstelle - EG) und im Lesesaal 1 (1. Stock) PC-Arbeitsplätze zur Verfügung.

Der Online-Bibliothekskatalog (Suchportal Primo) ist über die Website der Bibliothek (http://www.phst.at, Navigationspunkt "Bibliothek") erreichbar.

Haben Sie Probleme bei Ihrer Medienrecherche, dann wenden Sie sich bitte an eine Mitarbeiterin/ einen Mitarbeiter der Bibliothek.

Die über das Suchportal bestellten Werke können nach Erhalt der Mail "Bereitstellung" an der Entlehntheke abgeholt werden. Falls Sie die Werke nicht sofort mitnehmen wollen, liegen sie eine Woche für Sie bereit.

Öffnungszeiten der Bibliothek:

**Montag und Mittwoch:** 07.30 bis 17.00 **Dienstag und Donnerstag:** 07.30 bis 15.30 **Freitag:** 07.30 bis 14.00 **In der vorlesungsfreien Zeit:** Montag bis Freitag: 08.00 bis 13.00

## **3.2. Medienrecherche im Online-Bibliothekskatalog**

## **3.2.1. Anmelden**

Um ein Werk bestellen zu können, müssen Sie sich zuerst anmelden.

Die Benutzer-ID besteht aus der Abkürzung PST (steht für PH Steiermark) bzw. PSTS und Ihrer Benutzernummer (z.B. PST2222 bzw. PSTS6). Das Passwort entspricht entweder der zehnstelligen Zahlenreihe auf Ihrem Bibliotheksausweis (z.B. 0000002222) oder Sie verwenden Ihr persönlich erstelltes Passwort.

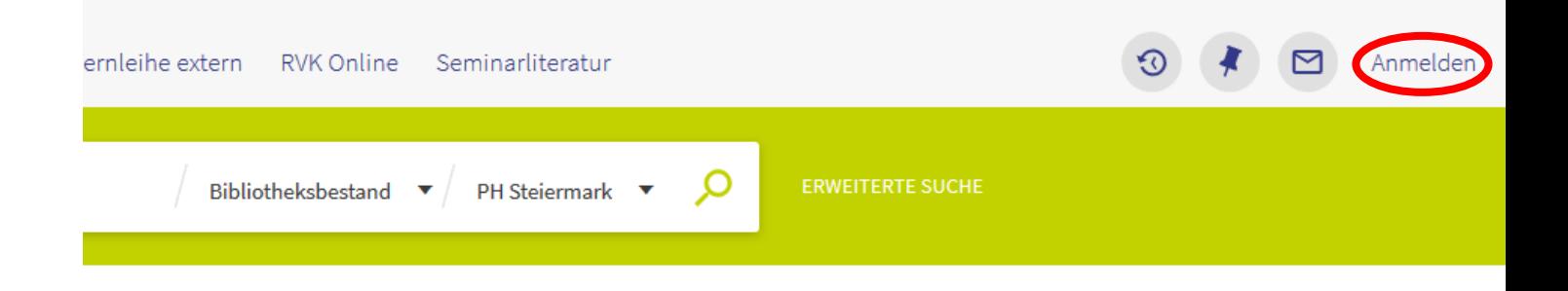

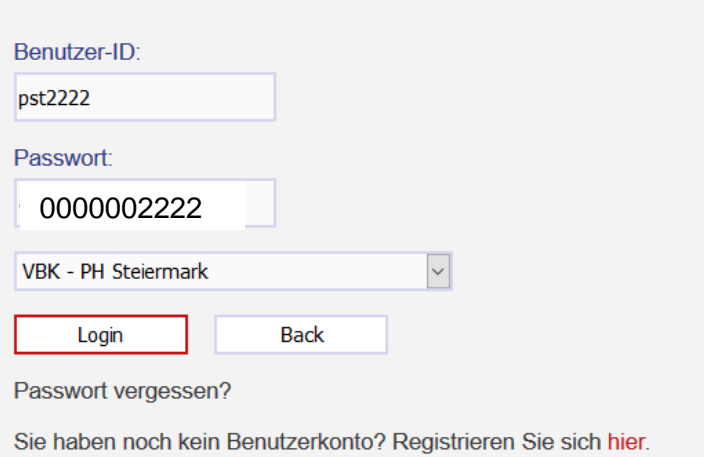

Wenn Sie keine registrierte Benutzerin/kein registrierter Benutzer der Bibliothek der PHSt sind, haben Sie die Möglichkeit, als Gast im Suchportal zu recherchieren (allerdings können Sie dann keine Werke bestellen).

### **3.2.2. Suche starten**

## **3.2.2.1. Schnellsuche / Einfache Suche über ein Suchfeld**

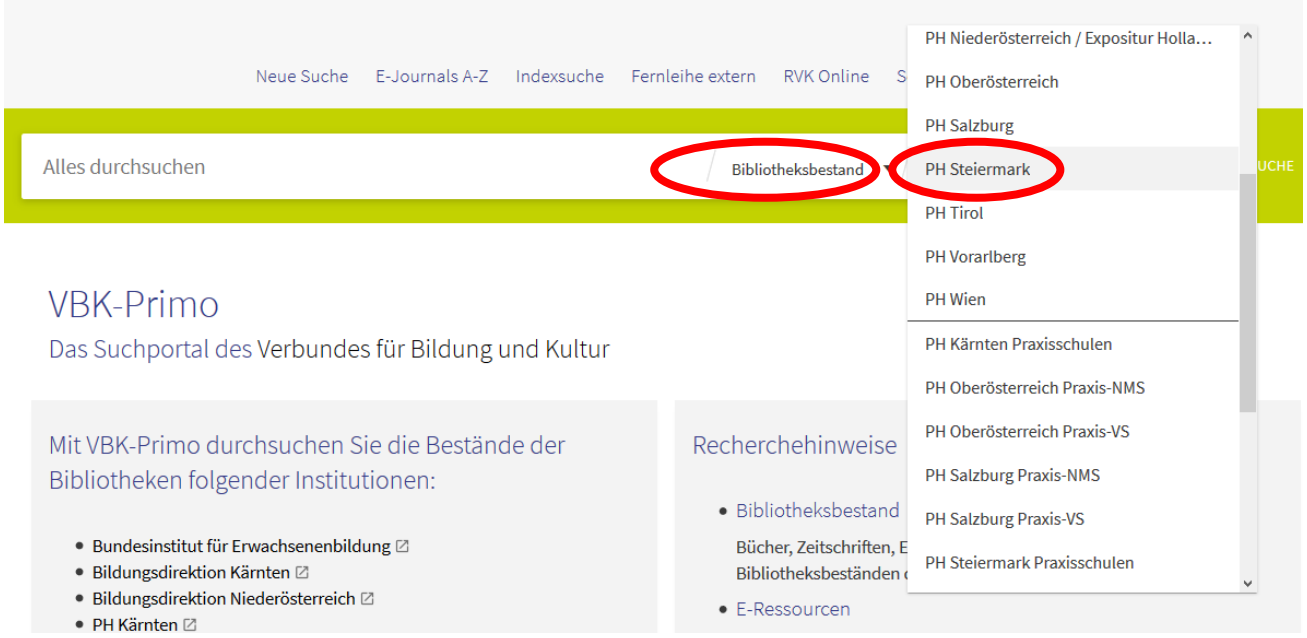

Vergewissern Sie sich, dass Sie im Suchportal Primo mit der PH-Steiermark verbunden sind bzw. stellen Sie eine Bibliothek Ihrer Wahl ein.

Geben Sie im Suchfeld einen oder mehrere Begriffe ein (Autor, Titelstichwort etc.). Mit einem Klick auf die Lupe

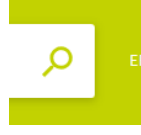

bzw. über "Enter" starten Sie die Suche.

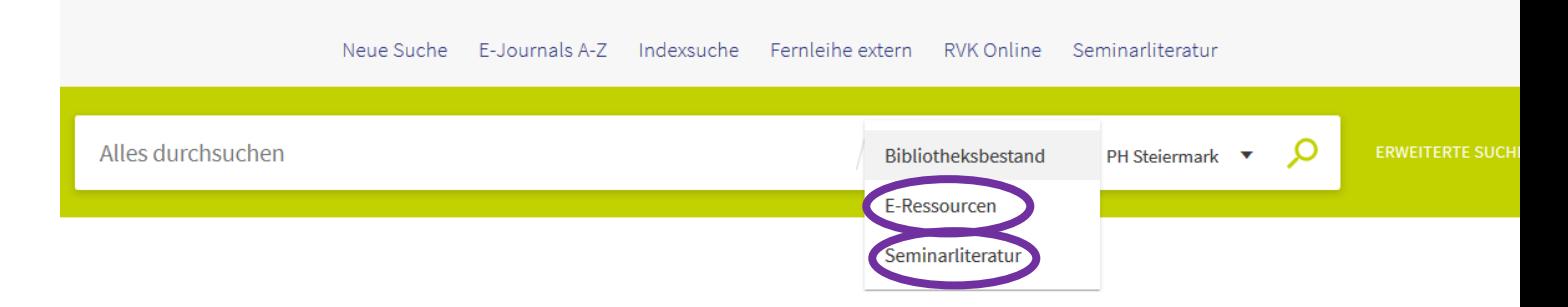

Über "E-Ressourcen" kommen Sie zu alle im Volltext zugänglichen elektronischen Materialien: E-Books, E-Journals, elektronische Artikel, Rezensionen etc. (vorausgesetzt diese sind von Ihrer Bibliothek lizenziert bzw. frei zugänglichen). "Seminarliteratur" beinhaltet Literatur, die von der/dem Vortragenden zu ihrer/seiner Lehrveranstaltung empfohlen wird. Diese ausgesuchten Werke sind unter dem Namen des/der Vortragenden bzw. nach Thematik (z.B. "Bildungsforschung") im Lesesaal aufgestellt.

Sie können Ihre Recherche präzisieren, indem Sie die rechts angebotenen Filtermöglichkeiten (Medium, Thema etc.) nutzen.

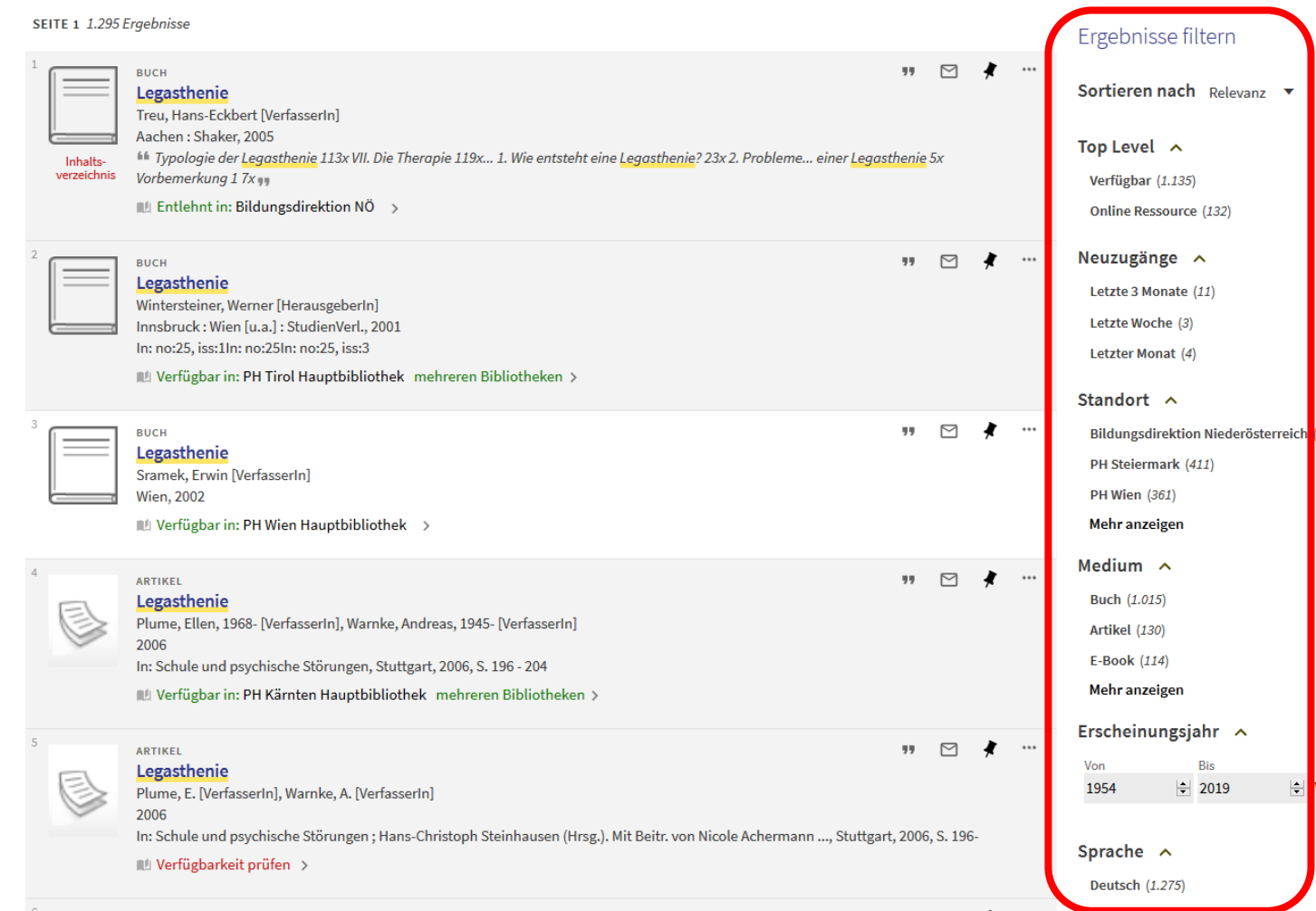

### **3.2.2.2. Erweiterte Suche / Mehrere Felder**

Wenn Sie konkret nach einer Autorin/einem Autor, einem Titel, Thema etc. suchen wollen, verwenden Sie die Suchmaske "Erweiterte Suche".

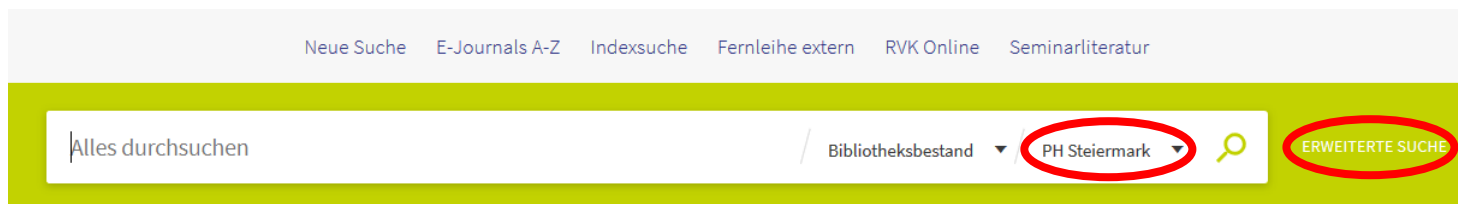

Vergewissern Sie sich, dass Sie im Suchportal Primo mit der PH-Steiermark verbunden sind bzw. stellen Sie eine Bibliothek Ihrer Wahl ein.

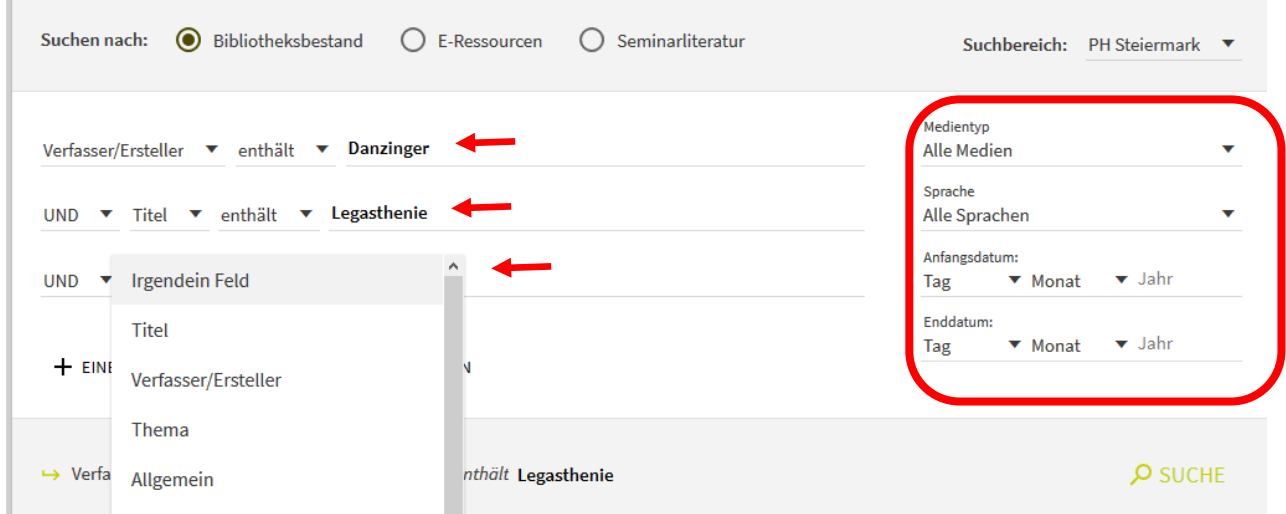

Wählen Sie in den hinterlegten Listen eines jeden Feldes die gewünschte Kategorie Ihrer Suchbegriffe aus.

Sie können Ihre Ergebnisliste weiter präzisieren, indem Sie die rechts angebotenen Filtermöglichkeiten (z.B. Medium, Erscheinungsdatum) nutzen.

Mit einem Klick auf "Suche" bzw. über "Enter" starten Sie die Suche und Sie erhalten umgehend die entsprechende Ergebnisliste.

➢ Suche über alle Felder:

Bei dieser Suche werden alle Datenfelder (vom Autor bis zum Schlagwort) nach den eingegebenen Suchbegriffen abgesucht.

(Verlage: ACHTUNG: verschiedene Schreibweisen! Schlagwörter sind immer im Singular anzugeben [Ausnahme: z.B. Völkernamen]!)

 $\triangleright$  Suche nach dem Titel:

Mehrere sinntragende Wörter aus dem Titel bzw. dem Untertitel genügen meist, um das gewünschte Werk aufzurufen.

➢ Suche nach einer Autorin/einem Autor:

Der Name der Autorin/des Autors ist auszuschreiben (Vorname nicht abkürzen!).

➢ Suche mit Trunkierungszeichen (wirken nur im Inneren und am Ende eines Wortes, NICHT aber am Wortbeginn!):

" ersetzt einen einzelnen Buchstaben. Die Eingabe "wom?n" sucht beispielsweise nach "woman", .women" etc..

"\*" ersetzt mehrere Buchstaben. Die Eingabe "cultur\*" sucht beispielsweise nach "culture", "cultural" und "culturally" etc.

 $\triangleright$  Suche nach einem Thema:

Beachten Sie, dass Werke nicht zwingend thematisch klassifiziert werden und somit nicht nachgewiesen sein könnten.

➢ Suche nach formalen Kriterien (Direktsuche):

Auch die ISBN und die ISSN eines Werkes sind suchbar.

### **3.2.2.3. Index-Suche**

Die Suche über einen Index hat die Vorteile, bei Suchen einerseits Hinweise auf weitere passende Begriffe zu erhalten, andererseits bei Unsicherheit der korrekten Schreibweise trotzdem zum gewünschten Sucheinstieg zu gelangen.

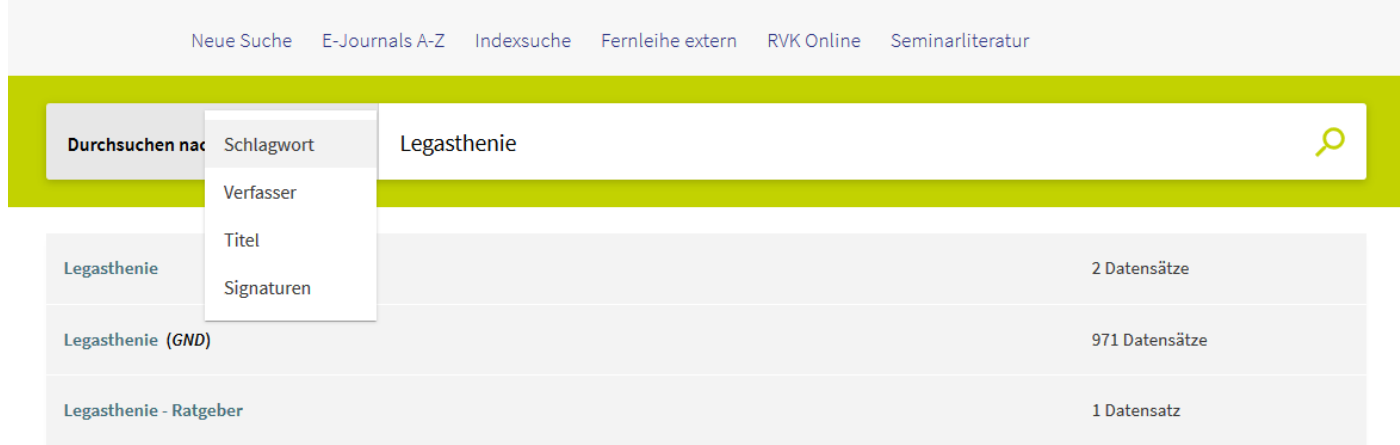

Wählen Sie den gewünschten Index (Thema, Titel etc.).

Nach dem Absetzen Ihrer Suche erscheint das entsprechende alphabetische Verzeichnis (aus der Ziffer links neben den Begriffen ersehen Sie die Anzahl der dazu verfügbaren Werke ÖSTERREICHWEIT im VBK-Suchportal).

Mit einem Klick auf den unterstrichenen Begriff gelangen Sie zur Ergebnisliste.

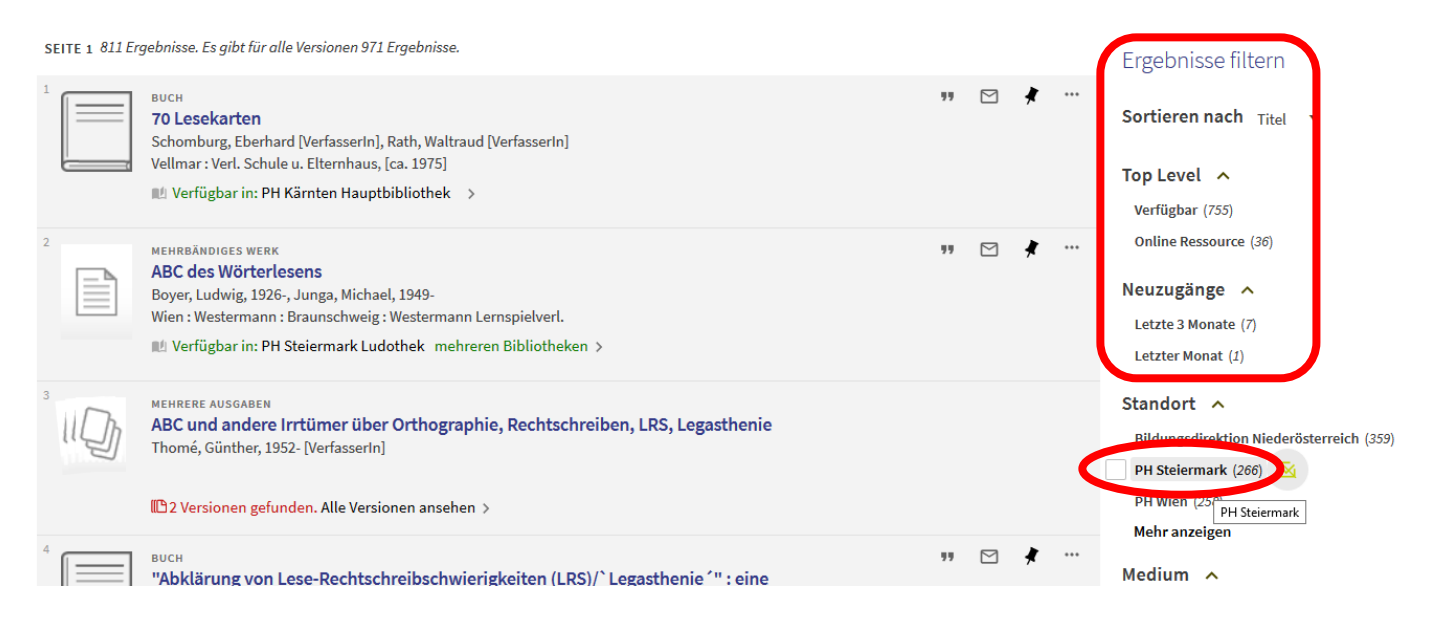

Um die betreffenden Werke im Bibliotheksbestand der PH Steiermark nachgewiesen zu bekommen, bestimmen Sie den "Standort" "PH Steiermark".

Sie können Ihre Suche präzisieren, indem Sie die rechts angebotenen Filtermöglichkeiten (z.B. Medium, Erscheinungsjahr) nutzen.

## **3.2.3. Ergebnisliste**

## **3.2.3.1. Kurztitelanzeige**

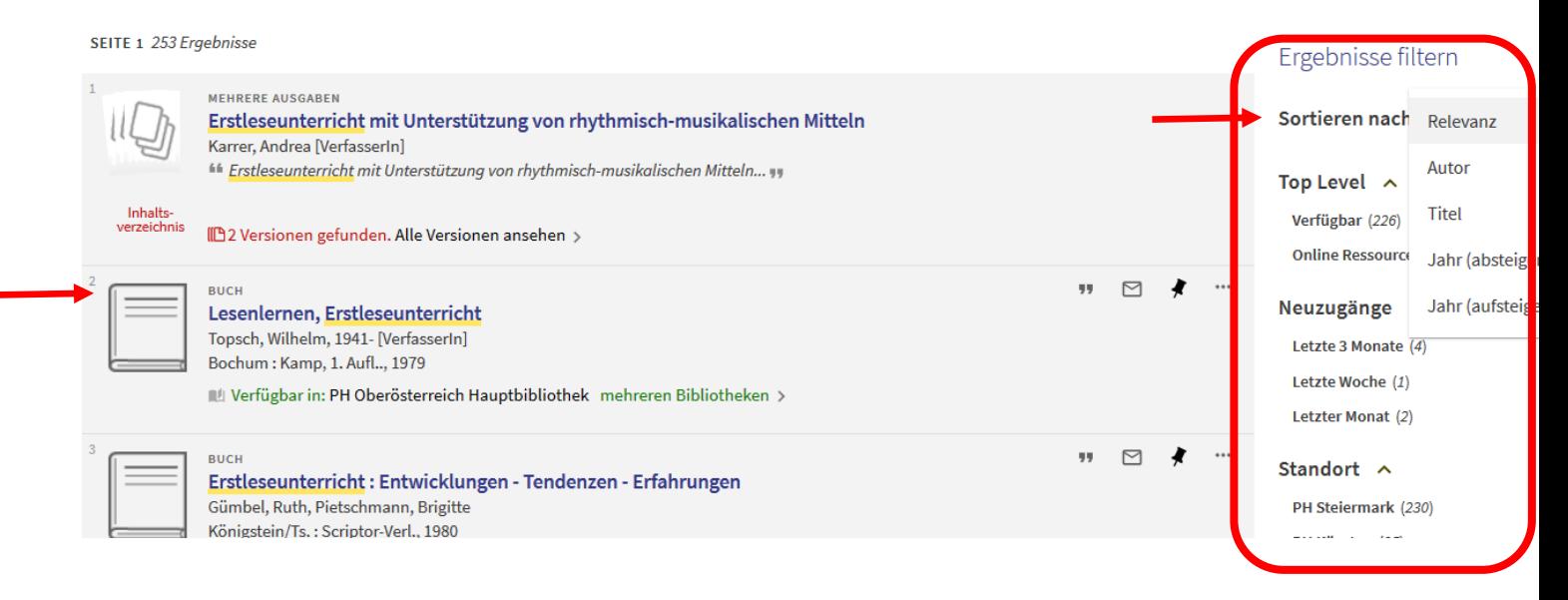

Die Auflistung der Titel in der Ergebnisliste können Sie nach persönlichen Interessen sortieren lassen (z.B. Autor, Erscheinungsjahr).

Sie können Ihre Ergebnisliste weiter präzisieren, indem Sie die rechts angebotenen Filtermöglichkeiten (z.B. Medium, Thema) nutzen.

Am Icon links vom Titel erkennen Sie die Medienart.

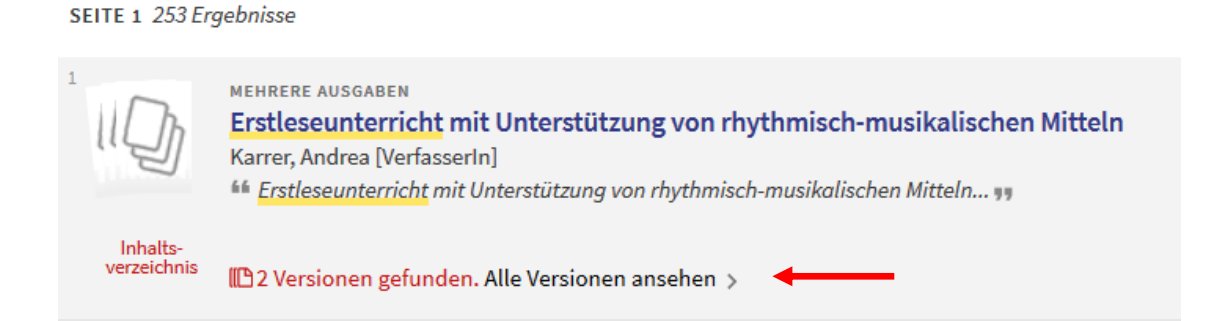

Stehen Werke in mehreren Ausgaben (z.B. Medienformen, Auflagen) zur Verfügung, klicken Sie bitte auf den unterstrichenen Bestandsnachweis in der betreffenden Titelanzeige. Es öffnet sich ein Überblick der entsprechenden Ausgaben.

### **3.2.3.2.Vollanzeige**

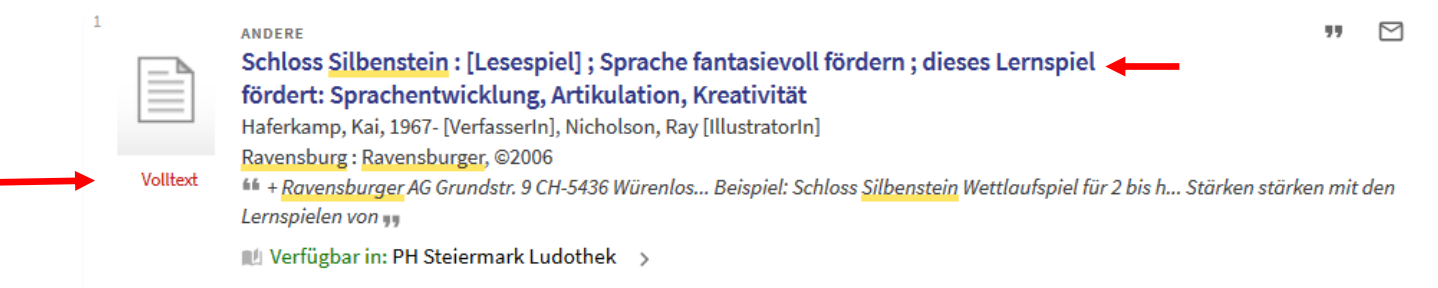

Durch Anklicken des unterlegten Titels gelangen Sie zur Vollanzeige mit detaillierteren Angaben zum Werk ohne die Ergebnisliste zu verlassen.

In der Vollanzeige sehen Sie nun das Literaturzitat, ev. informative Einträge aus Wikipedia, Standorte, Bibliotheken, in denen das Werk verfügbar ist, ev. verschiedene weiterführende Links und weitere genaue Details zum Werk.

In dieser Ansicht haben Sie nun die Bestelloptionen ("Vormerkung"/"Fernleihebestellung"), wenn Ihnen das Werk definitiv zusagt.

Um wieder zu Ihrer Ergebnisliste zu kommen, klicken Sie bitte das grüne "X", links neben der Vollanzeige.

4

## **3.2.4. Bestellungen / Vormerkungen**

## **3.2.4.1. Bestellen eines Werkes**

Wollen Sie ein Werk bestellen, klicken Sie bitte zuerst auf Ihre Stammbibliothek (PH Stmk.).

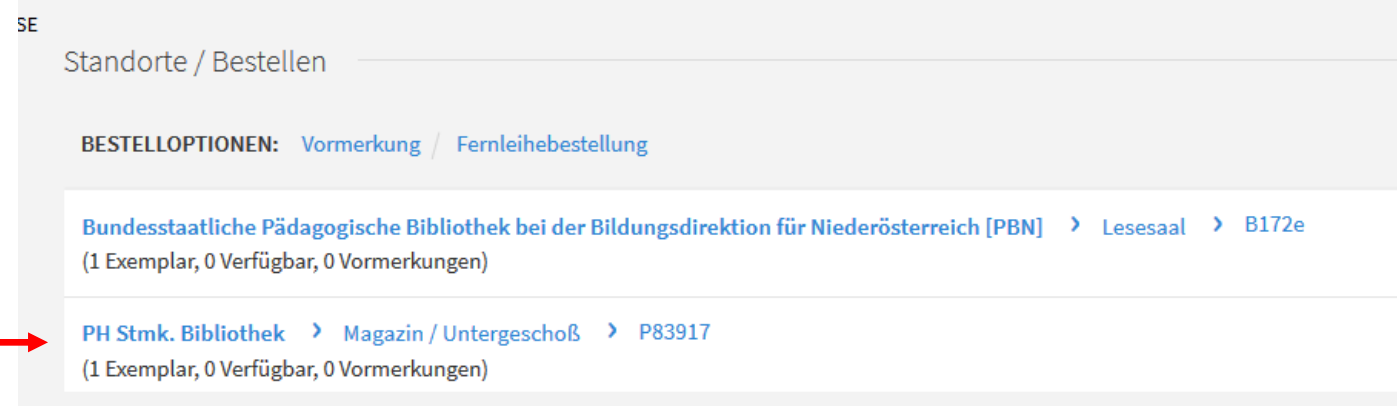

Nun klicken Sie auf "Bestellung / Vormerkung", um in einem neuerlichen Fenster mit "Bestellung / Vormerkung" die Bestellung endgültig abzusetzen.

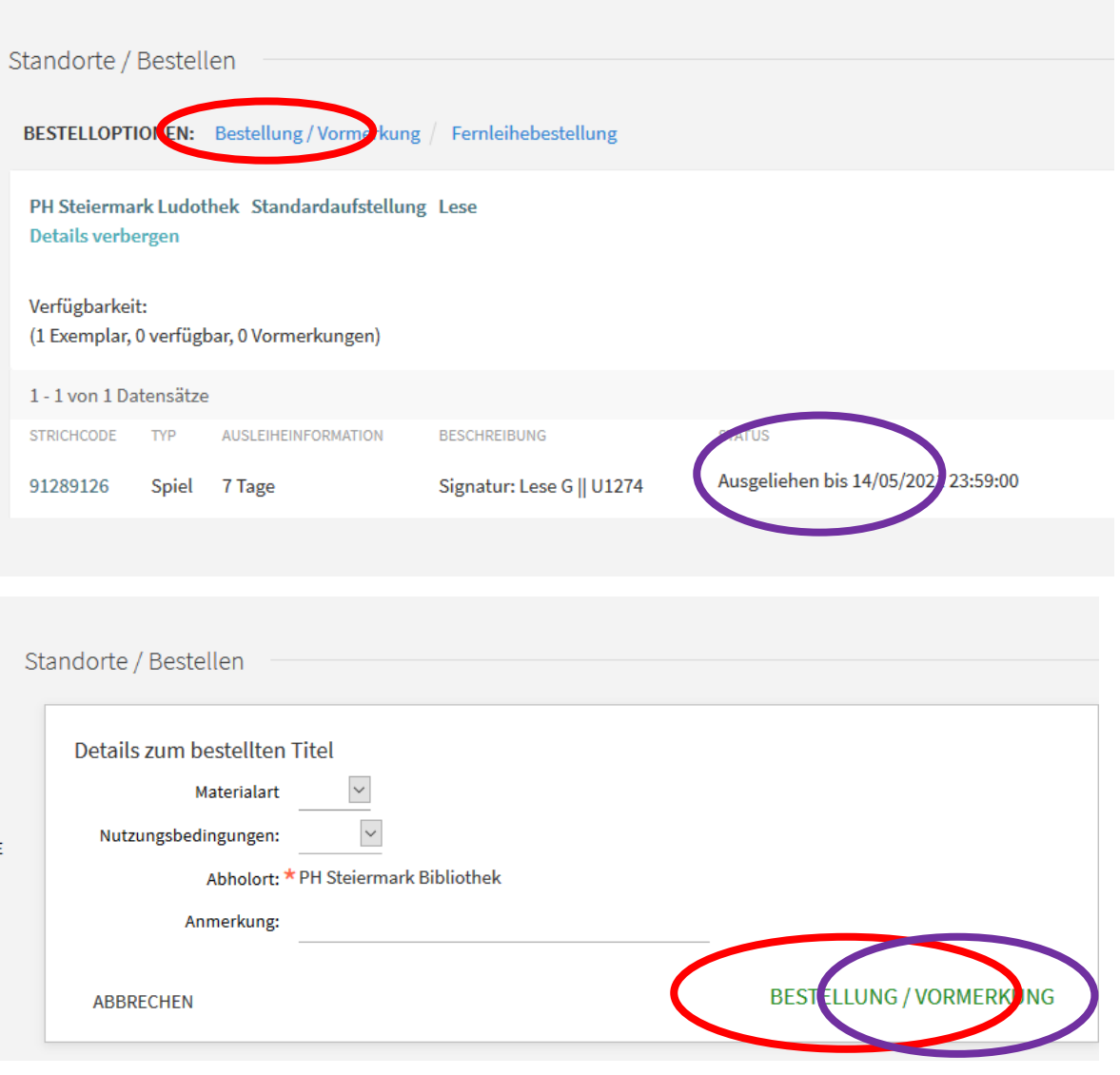

Ist das Werk entlehnt (ersichtlich in "Status"), setzen Sie dennoch den Bestellvorgang fort ("Bestellung / Vormerkung" anklicken). So werden Sie automatisch für dieses Exemplar vorgemerkt und werden von der Bibliothek verständigt, wenn das Werk für Sie abholbereit ist.

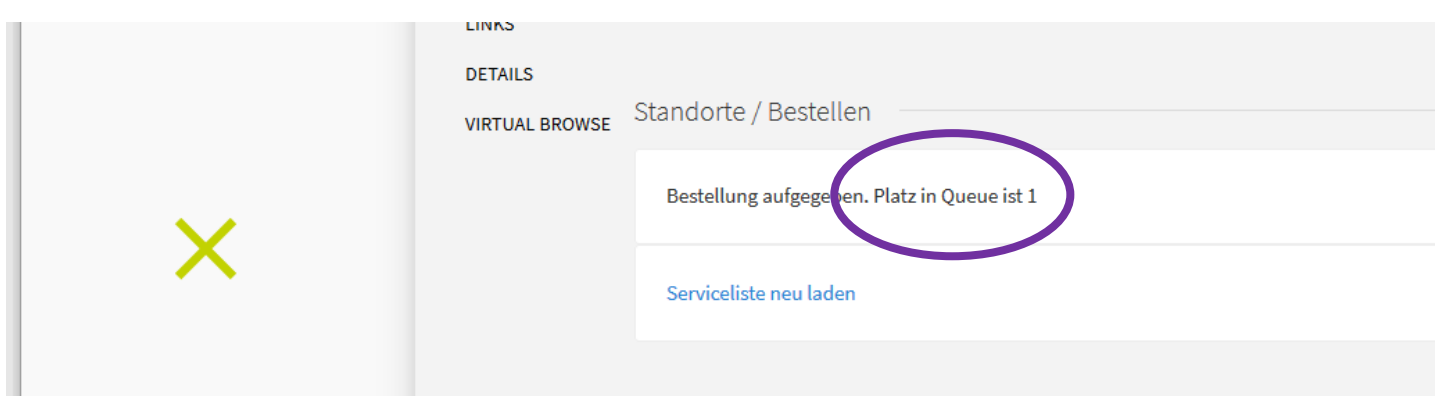

Um wieder zu Ihrer Ergebnisliste zu kommen, klicken Sie bitte das grüne "X", links neben der Vollanzeige.

## **3.2.4.2. Bestellen eines Dokumentationstitels**

Bei Ihrer Medienrecherche erhalten Sie als Ergebnis einen Dokumentationstitel (Artikel aus einer Zeitschrift, Aufsatz aus einem Buch, Lied von einem Tonträger etc.).

Im Regelfall leitet Ihr Treffer Sie direkt zur entsprechenden Werksausgabe weiter. Bestellen Sie das Medium wie gewohnt unter "Bestellen" (siehe 3.2.4.1., S. 21 ff).

Sonderfall 1: Dokumentationstitel mit Verlinkung zum Hauptwerk

Wenn das Suchergebnis Sie nicht automatisch zum Hauptwerk weiterführt, suchen Sie bitte im Bestandsnachweis Ihrer Stammbibliothek (PH Stmk.), unter "Beschreibung", das entsprechende Heft nach Jahrgang & Heftnummer, wie im Literaturzitat Ihres Treffers angegeben.

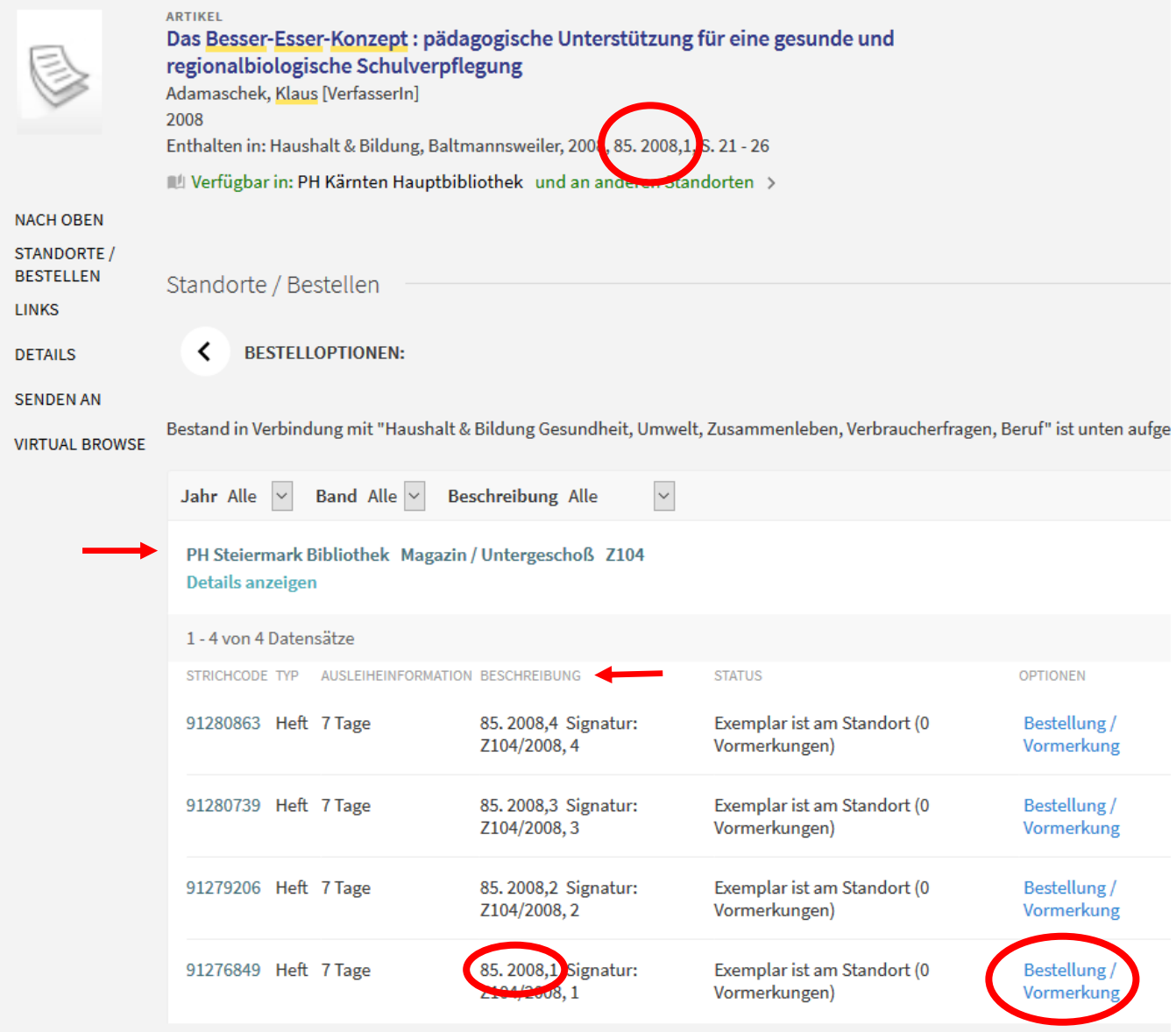

Danach bestellen Sie das entsprechende Hauptwerk wie gewohnt (siehe 3.2.4.1., S. 21 ff).

Sonderfall 2: Dokumentationstitel ohne Verlinkung (Ausnahmefälle aus EDV-technischen, historischen Gründen) Wenn Dokumentationstitel nicht mit dem Hauptwerk, in dem sie erschienen sind, verlinkt sind, müssen Sie eine gesonderte Suche nach dem Gesamtwerk starten.

Dafür notieren Sie bitte aus der Detailansicht des recherchierten Dokumentationstitels die Angaben zur "Quelle" (Titel, Verlag, ISSN & Jahrgang, Heftnummer).

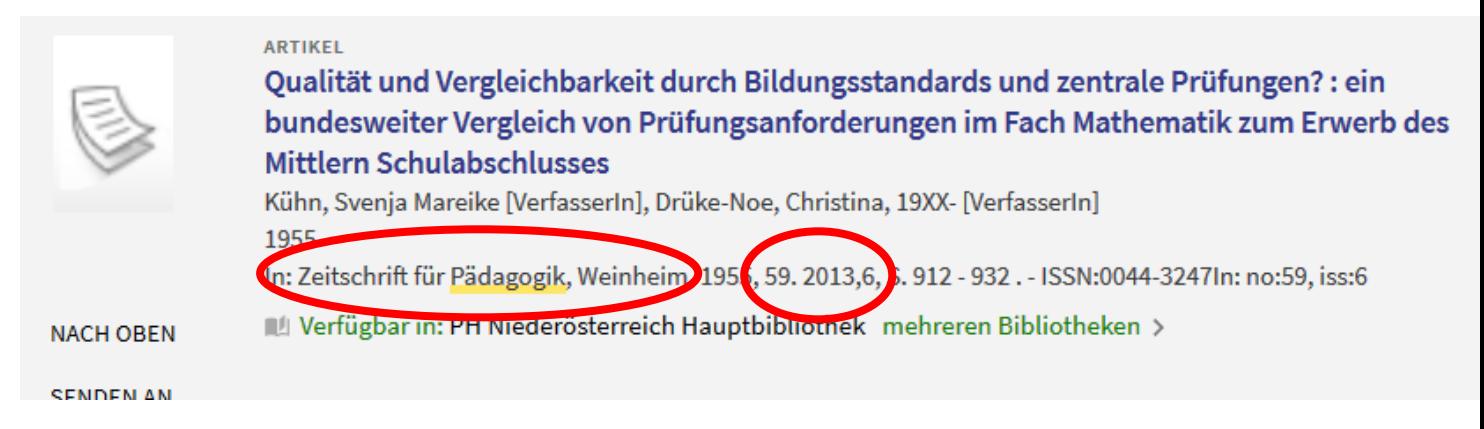

Nun führen Sie eine weitere **Suche nach dem Gesamtwerk** aus:

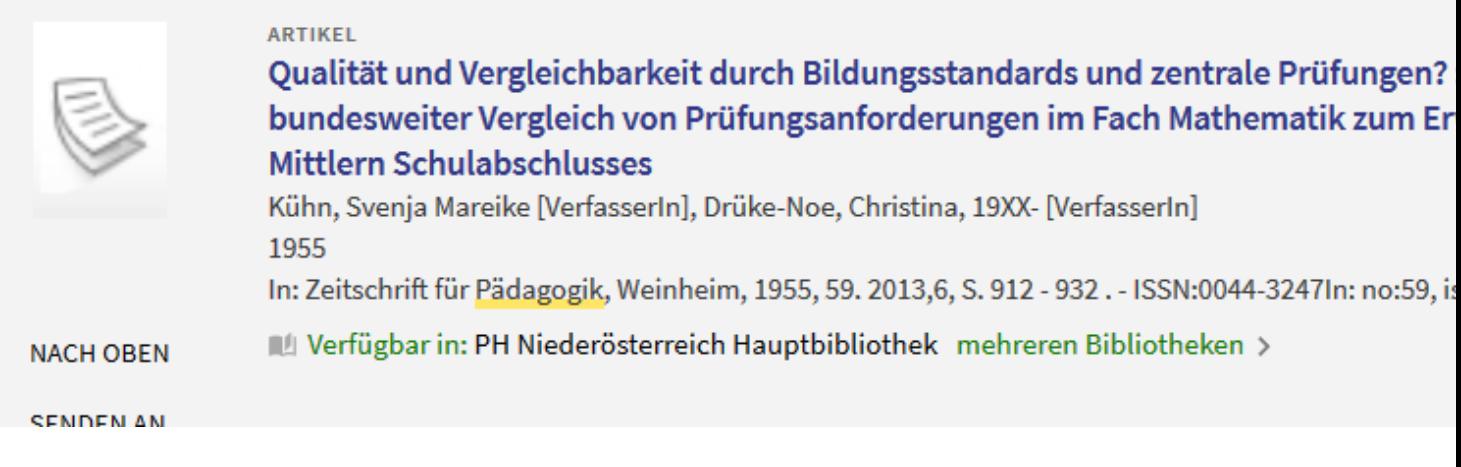

Abschließend fahren Sie bitte fort, wie unter "Sonderfall 1" beschrieben.

Sollten Sie bei der Bestellung von Zeitschriften- oder Dokumentationstiteln Schwierigkeiten haben, können Sie die Daten des gefundenen Dokumentationstitels gerne an [hans.slawitsch@phst.at](mailto:hans.slawitsch@phst.at) mailen.

Um Ihnen den gewünschten Zeitschriften- oder Dokumentationstitel bereitlegen zu können, sind folgende Angaben nötig:

- ➢ Ihr Name
- ➢ die Nummer Ihres Bibliotheksausweises.

## **3.2.4.3. Bestellen eines Fernleihewunsches**

Sollten wir das von Ihnen gewünschte Werk nicht im Bestand haben, wiederholen Sie die Suche bitte im Suchportal aller Partnerbibliotheken unseres Verbundes (Verbund für Bildung und Kultur, VBK). Achten Sie bitte darauf, ausschließlich Fernleihbestellungen von Werken durchzuführen, die **nicht** im Bestand der Bibliothek vorhanden sind!!

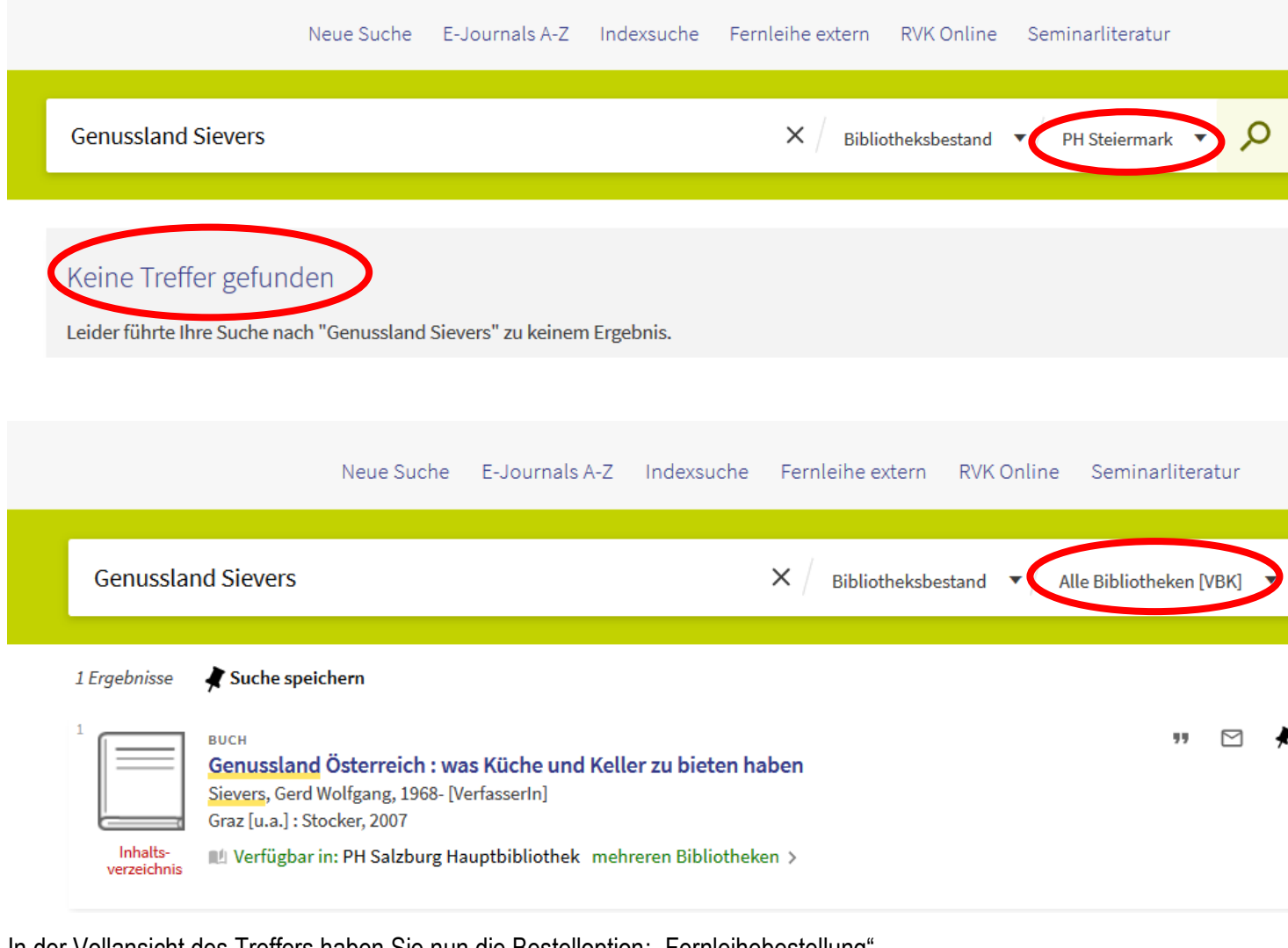

In der Vollansicht des Treffers haben Sie nun die Bestelloption: "Fernleihebestellung".

VIRTUAL BROWSE Standorte / Bestellen BESTELLOPTIONEN Fernleihebestellung PH Slbg. Bibl. > Lesesaal > ZE 77000 (1 Exemplar, 1 Verfügbar, 0 Vormerkungen) PH Wien Bibliothek > Lesesaal > L11/ZE 77020 (1 Exemplar, 1 Verfügbar, 0 Vormerkungen)

Klicken Sie auf "Fernleihebestellung" und es öffnet sich ein Formular. Wählen Sie gegebenenfalls bis wann Sie an der Ausleihe interessiert sind. Mit "Vormerkung" ergeht der Fernleihewunsch direkt an unsere Partnerbibliothek.

Ergibt selbst die Suche im gesamten Suchportal des VBK keinerlei Treffer, können Sie über den Link "Fernleihe extern" bei weiteren Bibliotheken um das Werk anfragen lassen.

Dazu klicken Sie bitte auf "Fernleihe extern" und füllen das nachfolgende Formular aus. Dieses ergeht nach Ihrer Bestätigung mit "Vormerkung" direkt zur Bearbeitung an unsere Fernleihestelle.

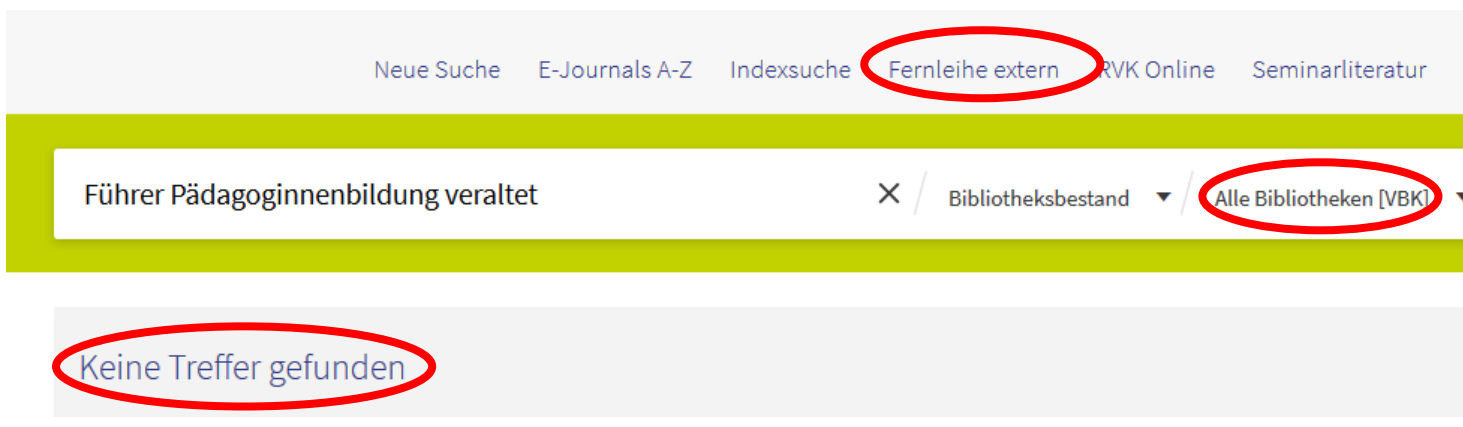

Bitte beachten Sie, dass dieses Service Kosten für Sie verursachen kann (detaillierte Informationen erhalten Sie in unserer Fernleihestelle)!!

## **3.2.5. E-Books**

#### **3.2.5.1. Recherche**

Über das <sup>Book</sup> -Icon auf der Startseite unseres Suchportals kommen Sie direkt auf die Kurztitelanzeige der

E-Books, die Ihnen als Benutzerin/als Benutzer unserer Bibliothek kostenlos zur Verfügung stehen.

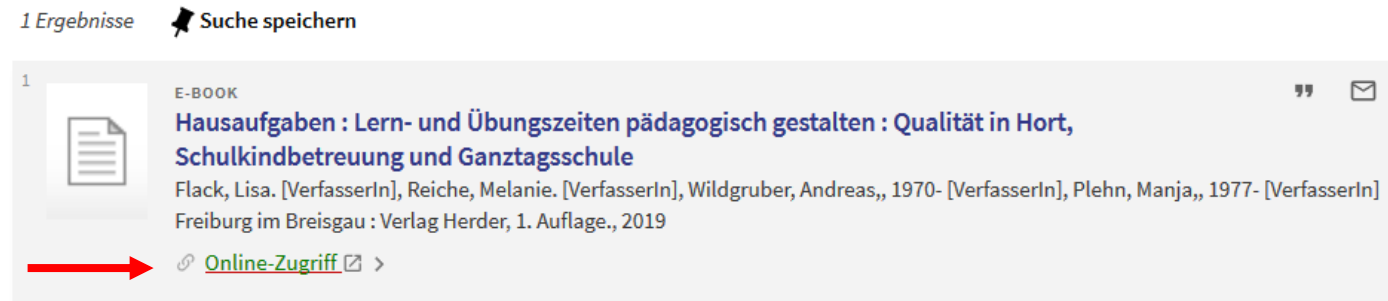

Für die Nutzung elektronischer Ausgaben klicken Sie bitte "Online-Zugriff" bei einem Titel mit dem Icon für E-Book.

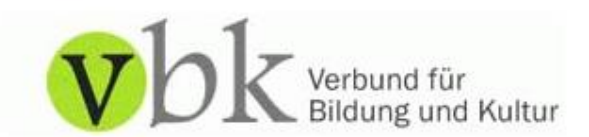

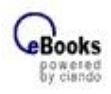

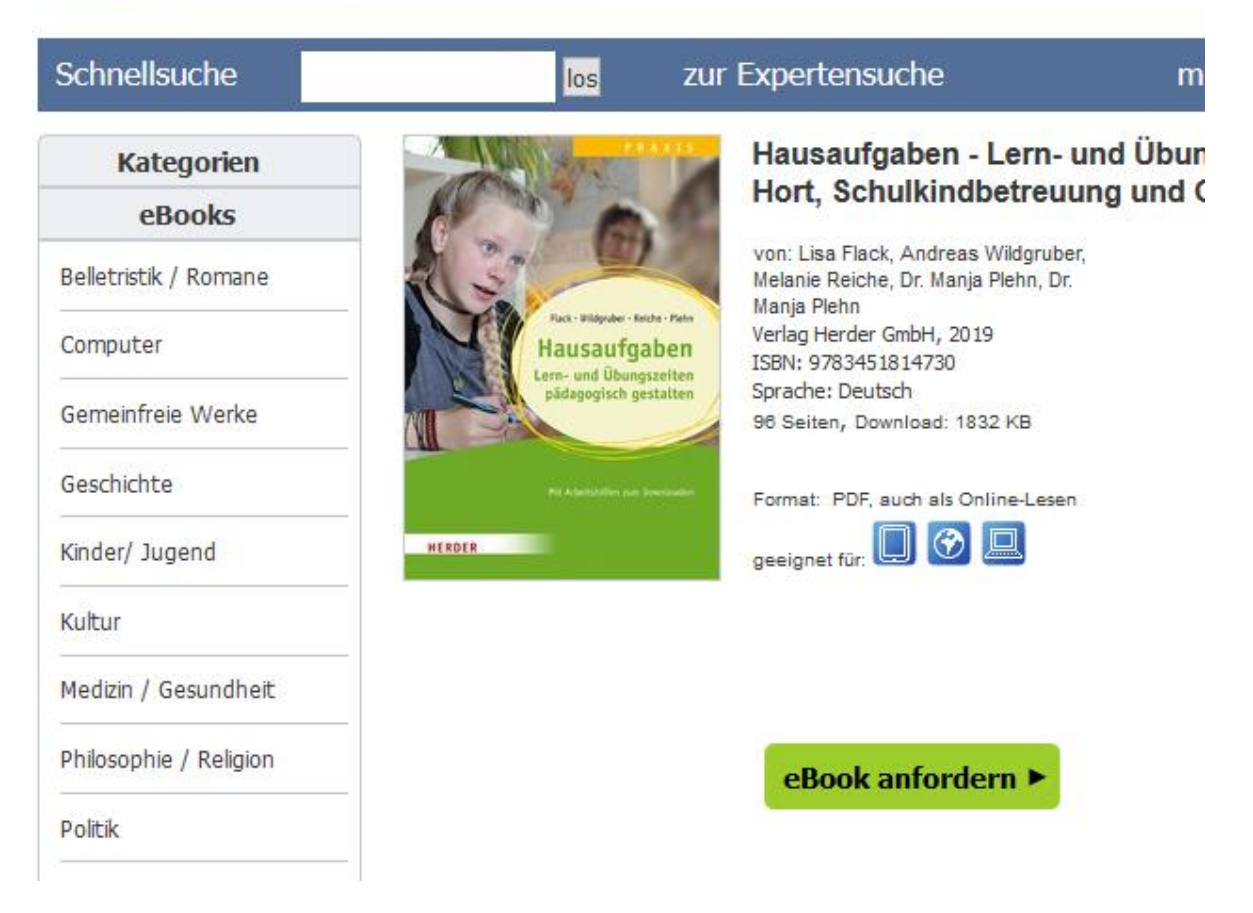

Nachdem Sie auf diesem Portal das E-Book angefordert haben, müssen Sie sich auch dort mit den gewohnten Zugangsdaten - wie für den Online-Bibliothekskatalog - anmelden (siehe Punkt 3.2.1. S. 14ff).

Wenn Sie bei Ihrer Medienrecherche nur auf E-Books hinauswollen, nutzen Sie bei Ihren Suchanfragen die jeweils angebotenen Filtermöglichkeiten dafür:

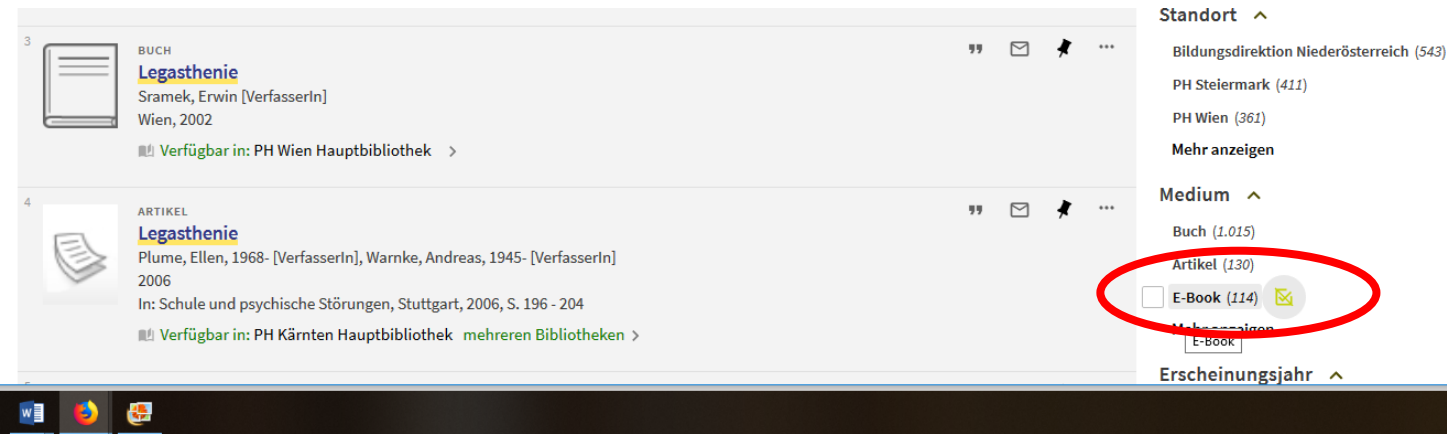

Fügen Sie bei einer Schnellsuche den weiteren Suchbegriff "E-Book" hinzu bzw. wählen Sie nach Absetzen der Suche in der Ergebnisliste das Medium "E-Book" in "Ergebnisse filtern".

### **3.2.5.2. Nutzung**

#### **! An den PC-Arbeitsplätzen in der Bibliothek ist NUR das "Online-Lesen" von E-Books möglich !**

Nachdem Sie "e-Book anfordern" angeklickt und sich angemeldet haben (mit Ihrer BIBLIOTHEKS-Benutzernummer (z.B. PST\*\*\*\* bzw. PSTS\*\*\*\*) und Ihrem Passwort [zehnstellige Zahlenreihe auf Ihrem Bibliotheksausweis bzw. persönlich erstelltes PW]), wählen Sie bitte das Icon für "Online-Lesen" (nach einer weiteren Bestätigung öffnet sich das E-Book am Bildschirm).

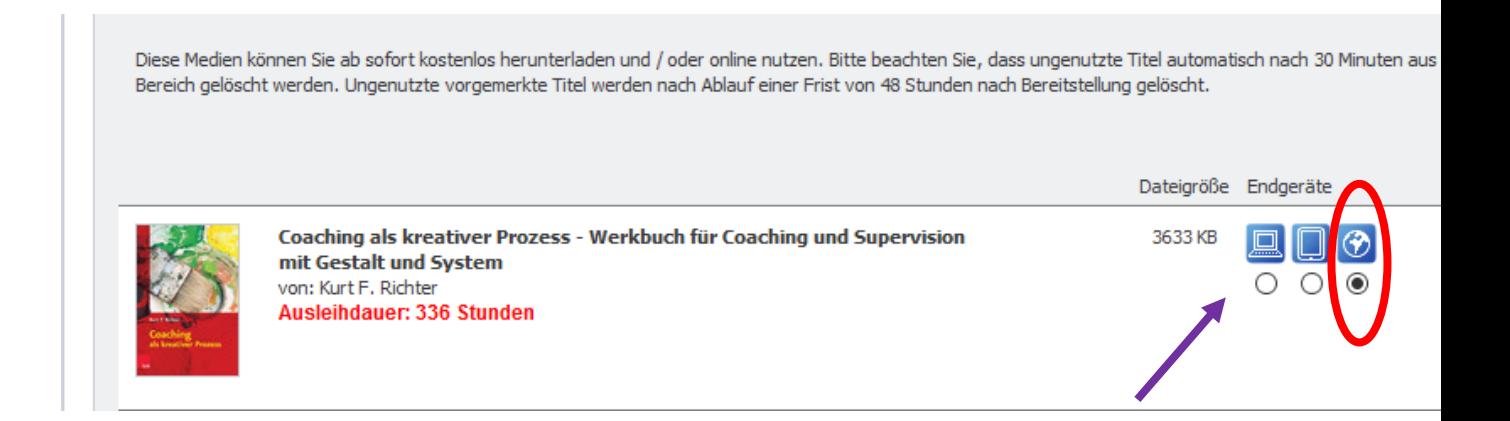

Auf Ihrem EIGENEN Endgerät können Sie sich E-Books auch herunterladen. Dafür wählen Sie dann das Icon mit dem PC und starten nachfolgend das Download auf IHREM Endgerät.

### **3.2.6. Abmelden**

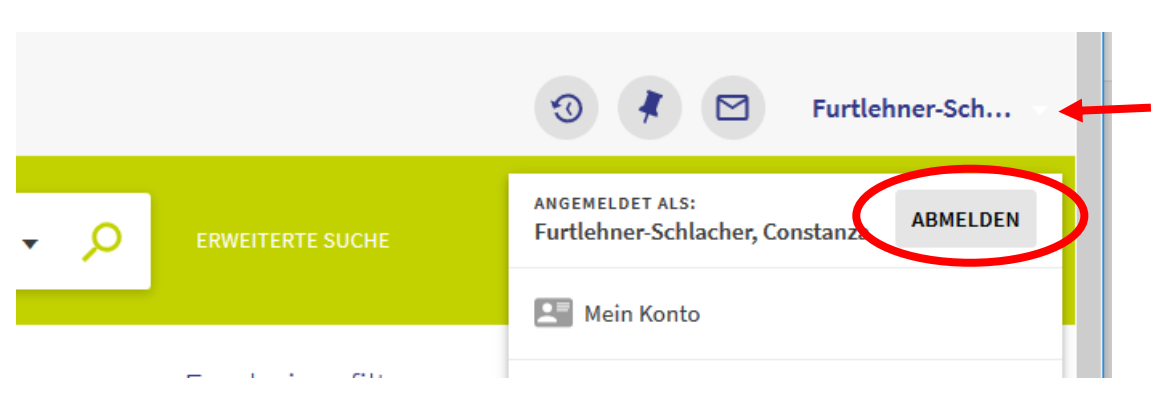

Vergessen Sie bitte nicht, durch Anklicken Ihres Benutzernamens, über "Abmelden" das Suchportal zu verlassen! Die nächste Benutzerin/der nächste Benutzer könnte ansonsten mit Ihrer Ausweis-ID weiter bestellen …

### **3.3. Verwaltung des Ausleihkontos**

Unter der Rubrik "Mein Konto" haben Sie die Möglichkeit, sich über Ihr Ausleihkonto, Ihre Vormerkungen, Ihre Gebühren, eventuelle Sperren und sonstige Meldungen zu informieren und Änderungen vorzunehmen. Zur Nutzung dieses Services müssen Sie mit ihrer Ausweisummer angemeldet sein.

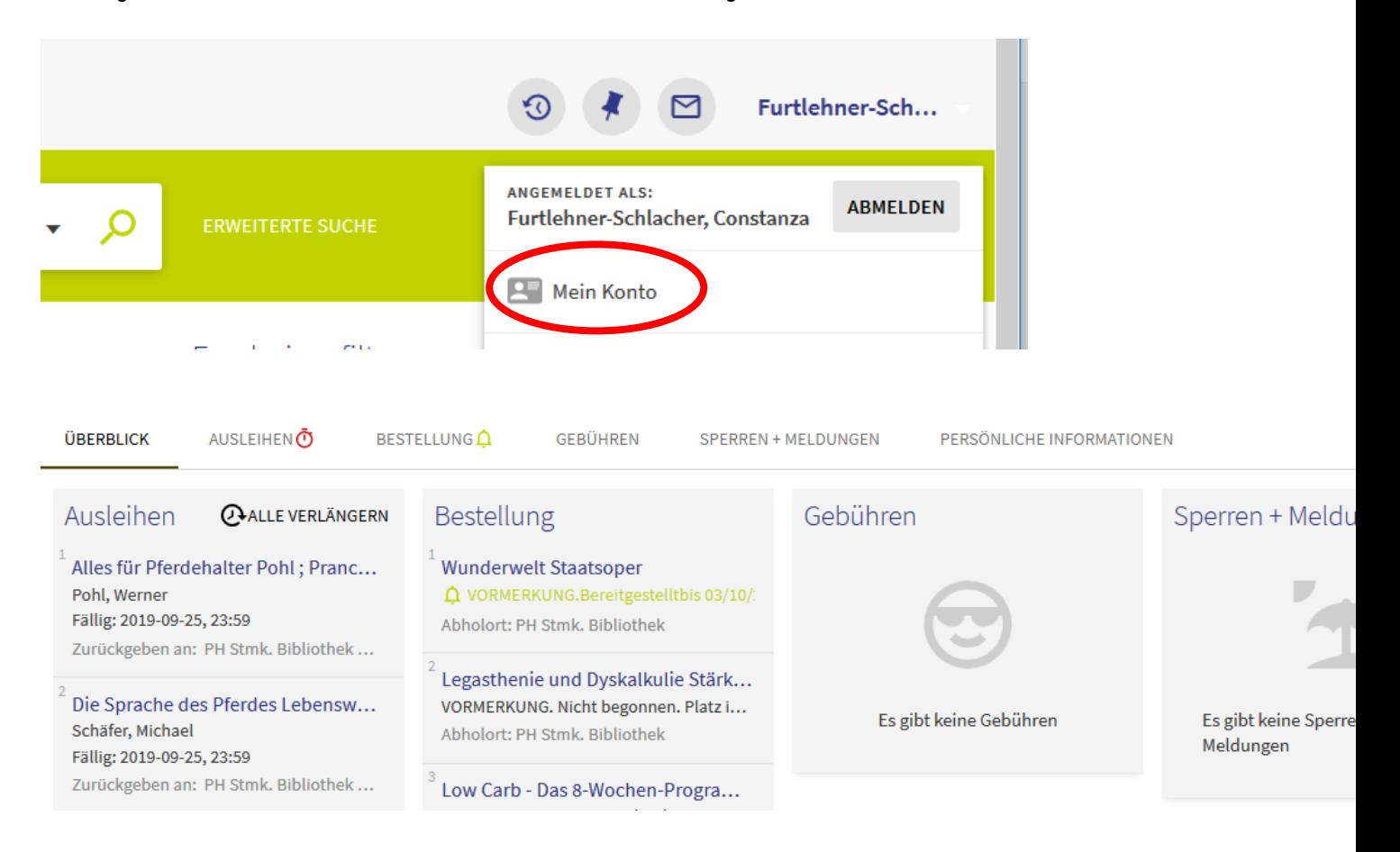

Ihr Ausleihkonto bietet Ihnen eine Auflistung von Ihren entlehnten Werken mit Verlängerungsmöglichkeit.

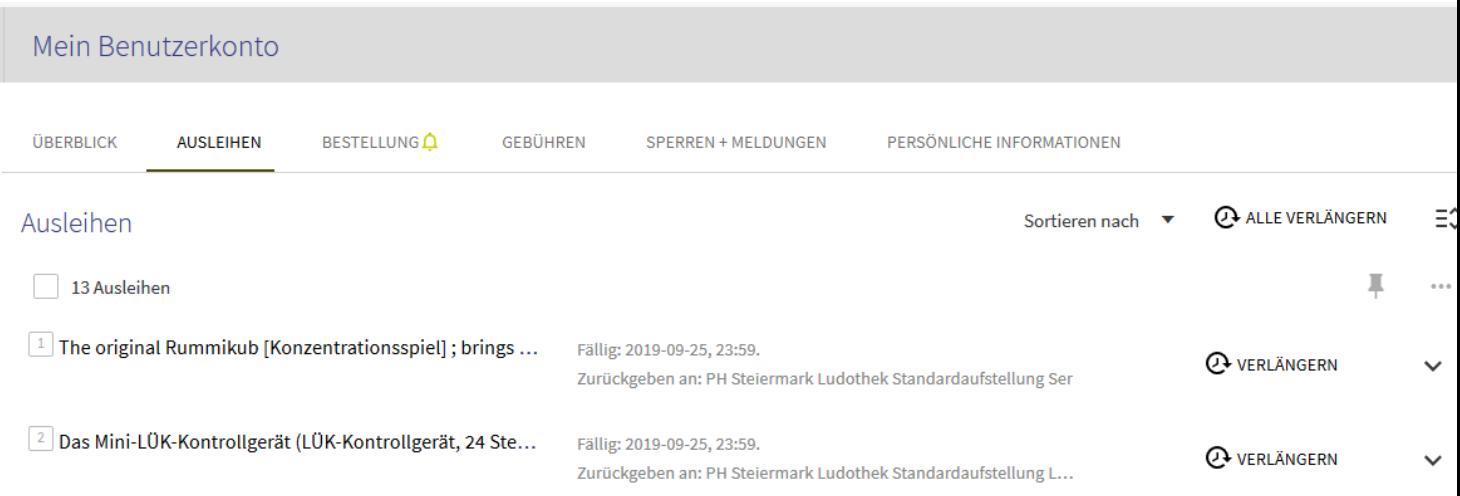

 Ihre Bestellübersicht listet die von Ihnen vorgemerkten Titel auf. Sollten Sie keinen Bedarf mehr an einzelnen Vormerkungen mehr haben, haben Sie hier eine Stornierungsmöglichkeit.

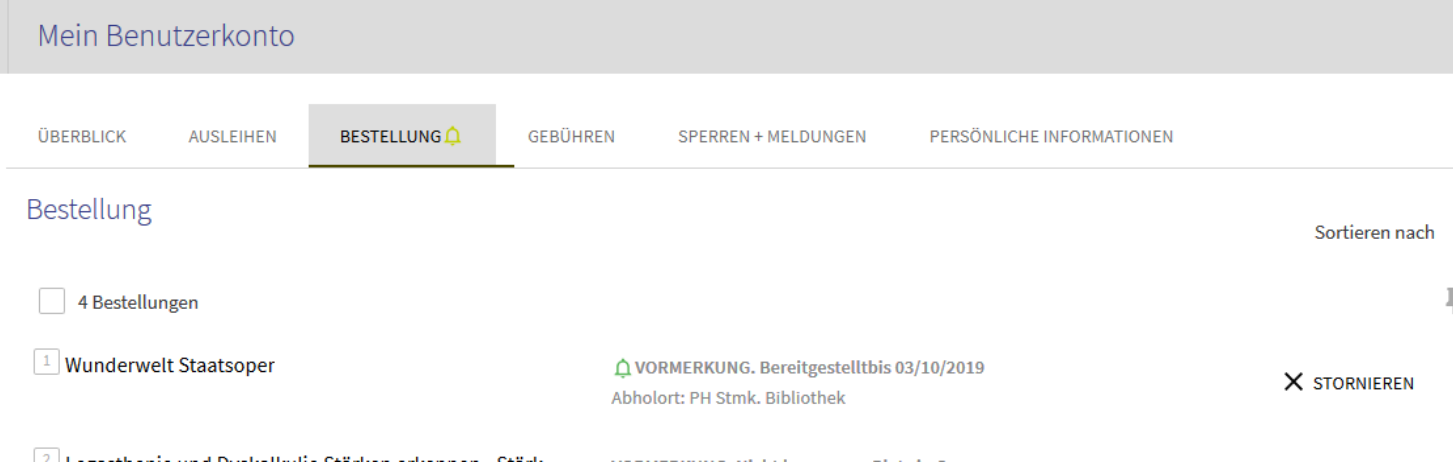

- Übersicht über Mahngebühren, Nachrichten und ev. Sperren
- Kontrollieren und Ändern von persönlichen Daten (aktuelle Adressen sind wichtig für die rasche Zustellung von Erinnerungsmails!)

### **3.3.1. Verlängerung entlehnter Werke**

Wenn Sie die Entlehndauer von Werken verlängern wollen, wählen Sie die Rubrik "Ausleihen". Sie erhalten Details

zu Ihren entlehnten Werken.

Möchten Sie die Entlehndauer aller entliehenen Werke verlängern, klicken Sie auf "Alle verlängern".

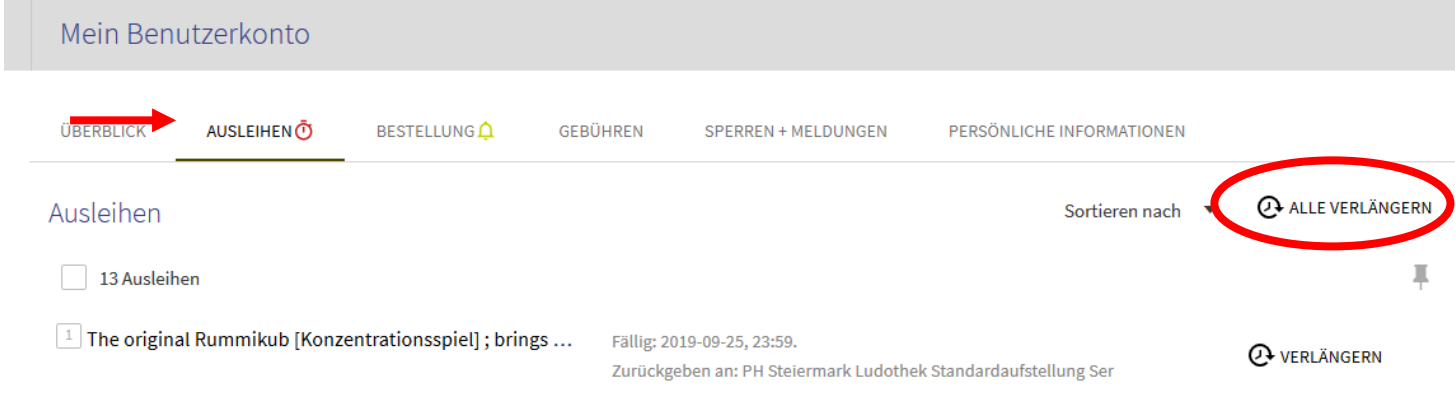

Möchten Sie nur einzelne Werke länger behalten, markieren Sie diese bitte im entsprechenden Feld und klicken Sie dann auf "Ausgewählte verlängern".

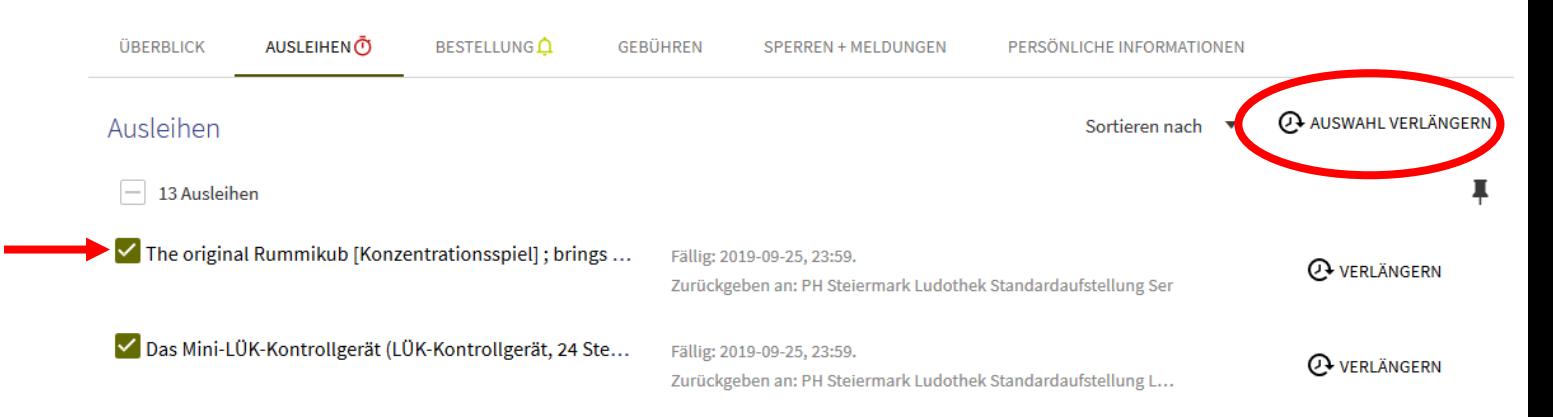

Gründe, warum eine Verlängerung nicht möglich ist:

-

- Entlehndauer wurde bereits überschritten (Mahngebühren!)
- Werk hat bereits längst mögliche Entlehndauer erreicht
- Werk ist von einer anderen Benutzerin/einem anderen Benutzer vorgemerkt
- Sie haben offene Mahngebühren

## **3.3.2. Löschen von Vormerkungen**

Um eine Vormerkung zu löschen, wählen Sie die Rubrik "Bestellung" und klicken bei dem entsprechenden Werk die Aktion "Stornieren".

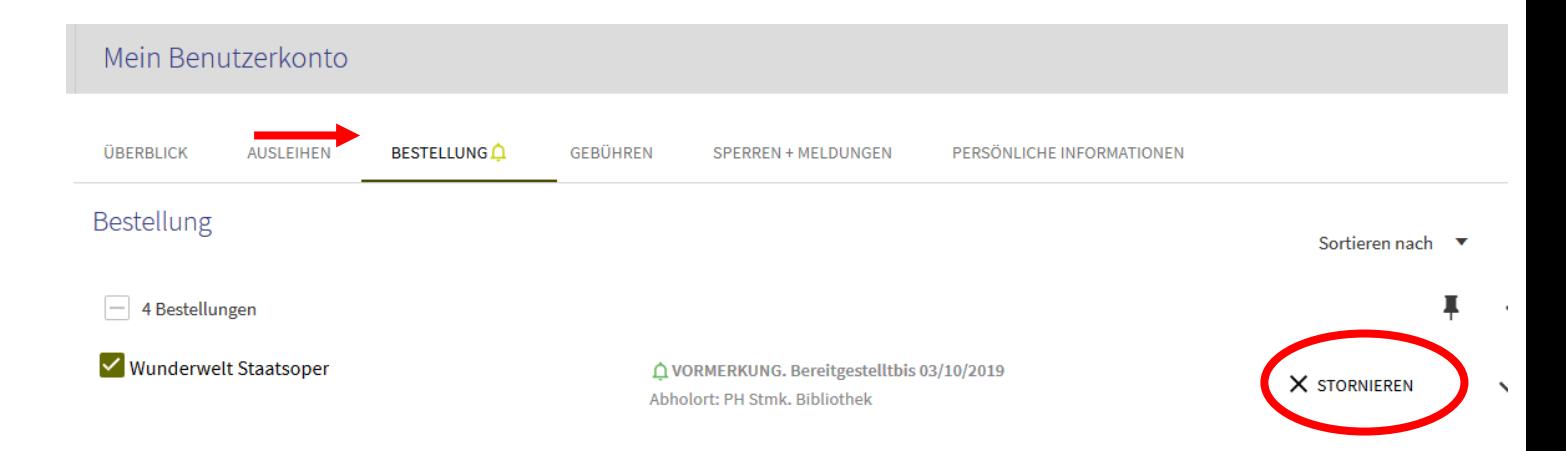

## **3.3.3. Adressänderung**

Sie können über "Persönliche Informationen" jederzeit Ihre Postanschrift oder Ihre E-Mailadresse etc. ergänzen oder korrigieren.

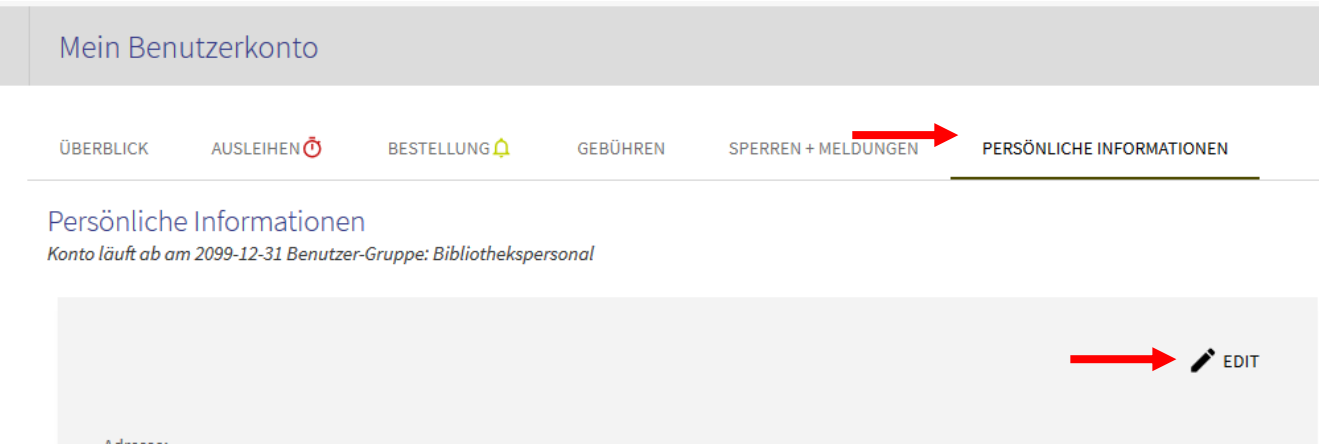

Aktuelle Adressen sind wichtig für die rasche Zustellung von Verständigungen jeglicher Art!

Für E-Mailadressen gilt: nur eine aktive und regelmäßig benutzte E-Mailadresse ist sinnvoll (Erinnerungsmails 3 Tage vor Ablauf der Entlehnfrist).

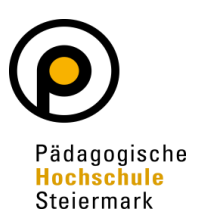

**Bibliothek**  © 202 4 der Pädagogischen Hochschule Steiermark Theodor -Körner -Str. 38, 8010 Graz Tel.: (0316) 8067 DW 3703 E-Mail: bibliothek@phst.at Website: http://www.phst.at